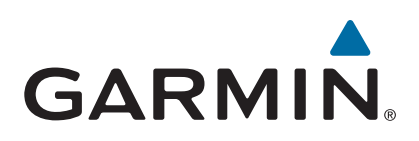

# **echoMAP™ серии 40/50/70/90**

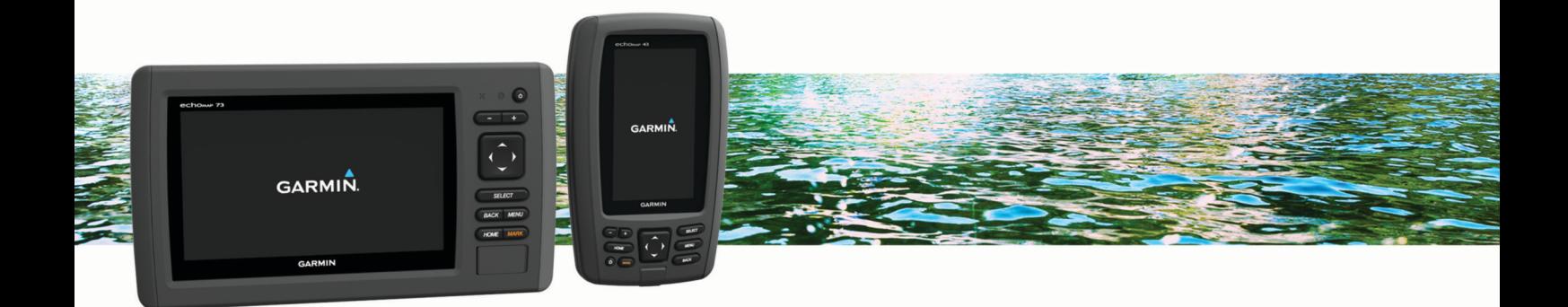

Руководство пользователя

#### © 2016 Garmin Ltd. или подразделения

Все права сохранены. Согласно законодательству о защите авторских прав полное или частичное копирование данного руководства без письменного разрешения компании Garmin не допускается. Компания Garmin оставляет за собой право изменять или улучшать свои продукты и вносить изменения в содержание данного руководства без обязательства уведомлять какое-либо лицо или организацию о таких изменениях или улучшениях. Последние обновления и дополнительные сведения об использовании этого продукта доступны на веб-сайте [www.garmin.com.](http://www.garmin.com)

Garmin®, логотип Garmin, BlueChart®, g2 Vision® и Ultrascroll® являются товарными знаками компании Garmin Ltd. или ее подразделений, зарегистрированными в США и других странах. Garmin ClearVü™, echoMAP™ и HomePort™ являются товарными знаками компании Garmin Ltd. или ее подразделений. Данные товарные знаки запрещено использовать без явного разрешения Garmin.

microSD® и логотип microSDHC являются товарными знаками компании SD-3C, LLC. NMEA® является зарегистрированным товарным знаком Национальной ассоциации морской электроники (National Marine Electronics Association). Windows® является зарегистрированным товарным знаком компании Microsoft Corporation в США и других странах. Другие товарные знаки и названия являются собственностью соответствующих владельцев.

## **Содержание**

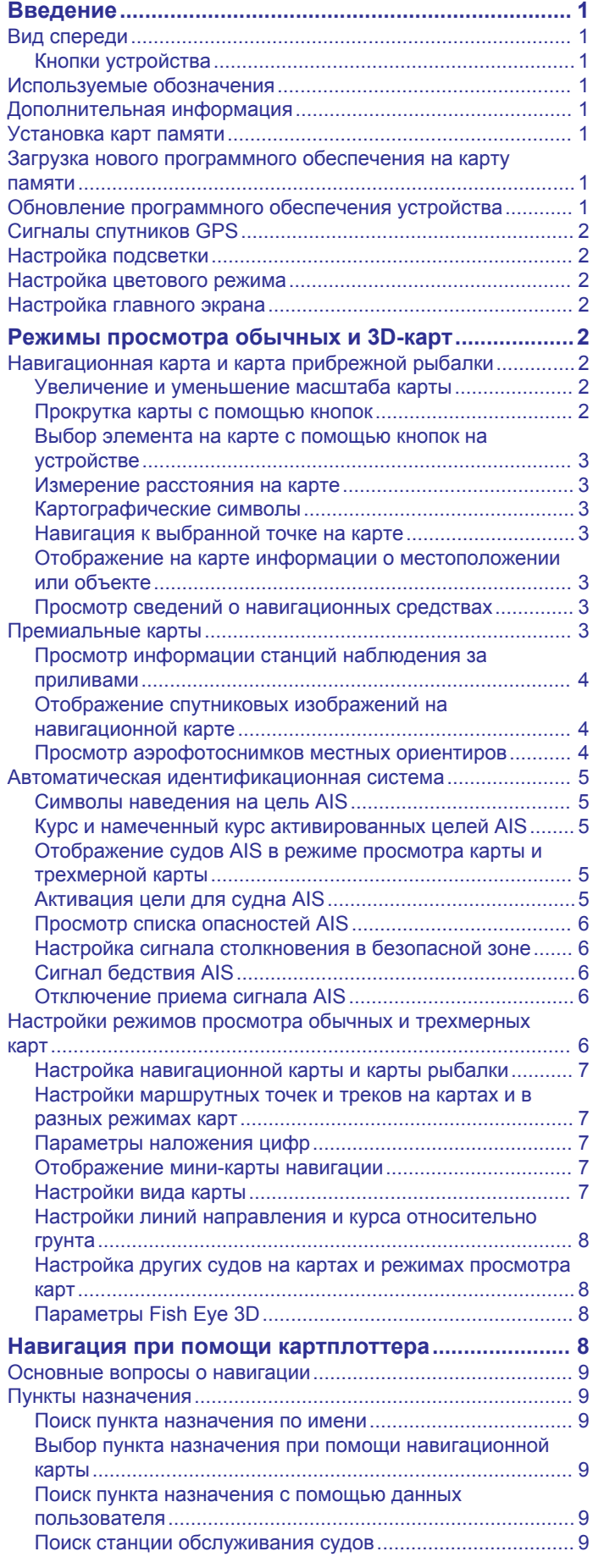

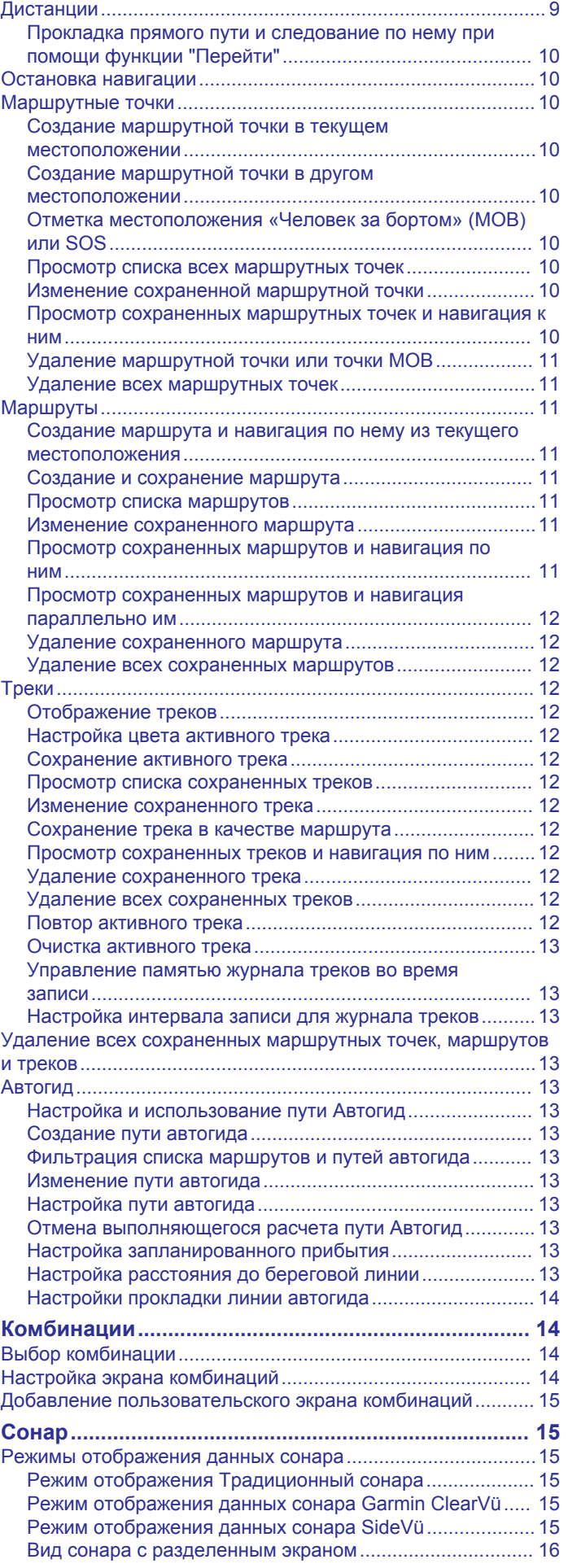

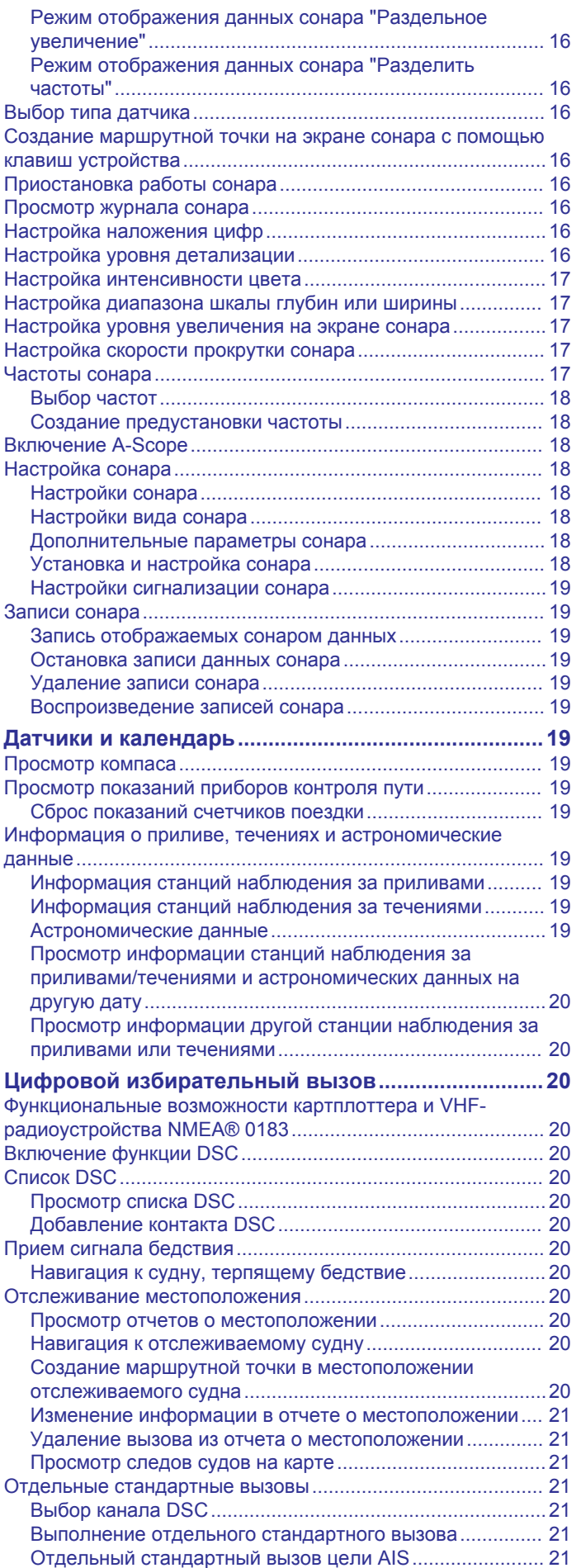

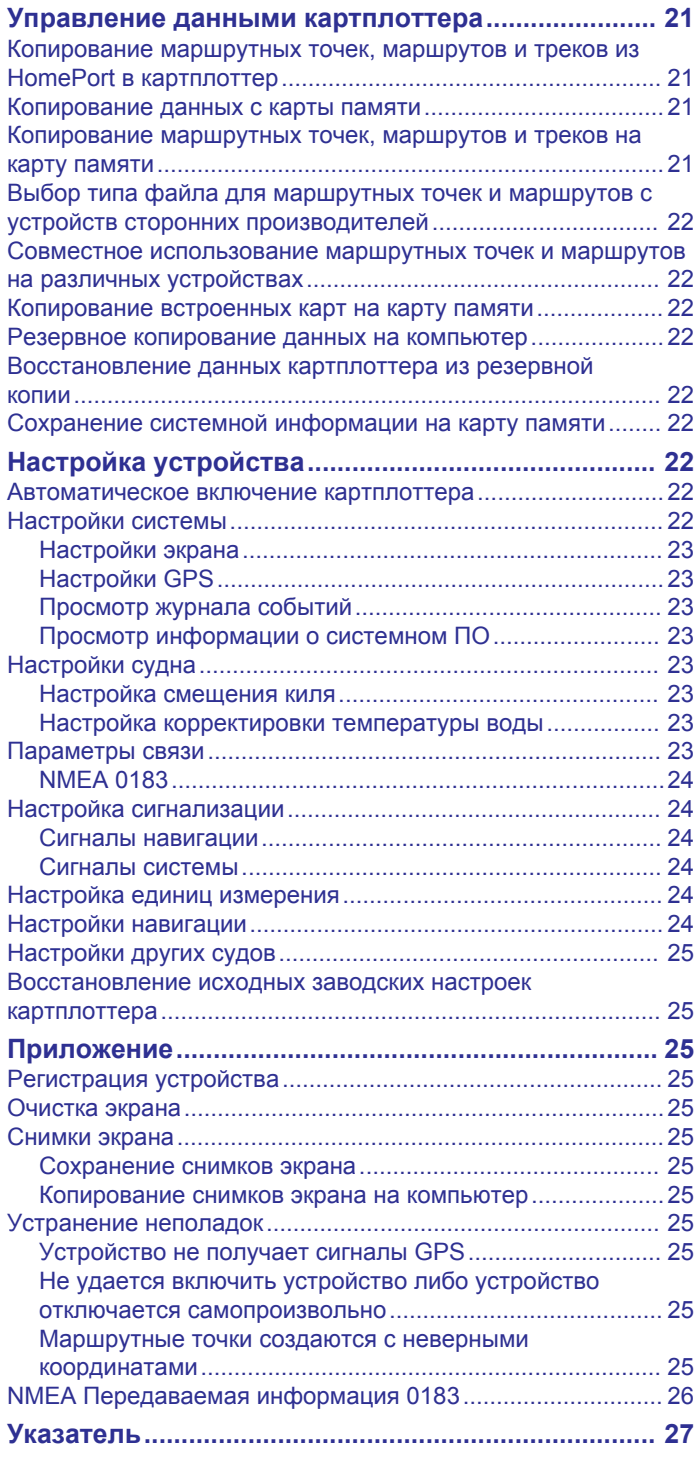

## **Введение**

#### **ОСТОРОЖНО**

<span id="page-4-0"></span>Сведения о безопасности и другую важную информацию см. в руководстве *Правила техники безопасности и сведения об изделии*, которое находится в упаковке изделия.

## **Вид спереди**

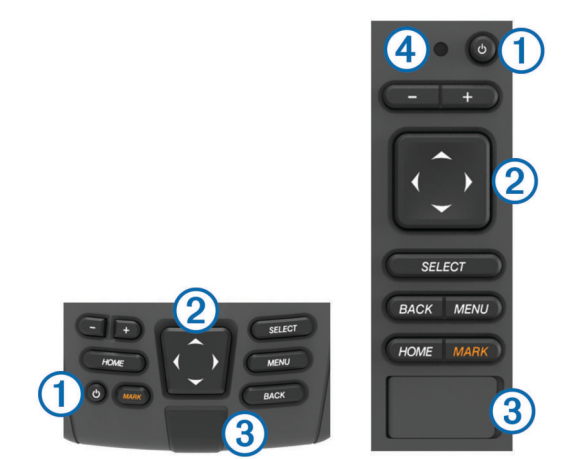

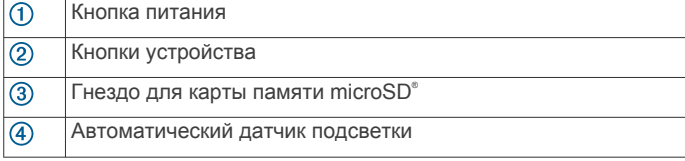

#### **Кнопки устройства**

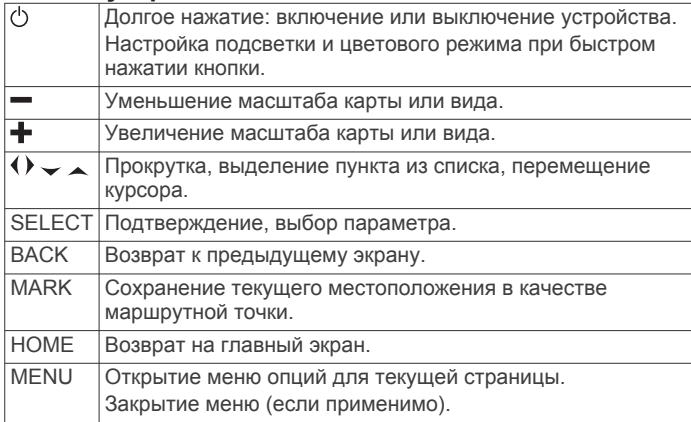

## **Используемые обозначения**

Слово "выбрать" в данном руководстве обозначает следующие действия:

- Использование стрелок для выделения элемента в меню и последующее нажатие кнопки SELECT (только для устройств с имеющимися функциональными кнопками).
- Нажатие кнопки, например, SELECT или MENU.

Если в инструкциях имеется указание последовательно выбрать несколько элементов, в тексте вы увидите небольшие стрелки. Например, инструкция «Выберите **MENU** > **Добавить**» означает, что необходимо выбрать пункт MENU или нажать соответствующую функциональную кнопку, а затем выбрать пункт Добавить.

Изображения в этом руководстве приведены исключительно для справки и могут отличаться от устройства.

## **Дополнительная информация**

Если у вас возникли дополнительные вопросы, свяжитесь со службой поддержки продукта Garmin® .

На веб-сайте [www.garmin.com/support](http://www.garmin.com/support) вы найдете различные советы по устранению неисправностей, которые помогут устранить проблемы и найти ответы на большинство вопросов.

- Часто задаваемые вопросы
- Обновления ПО
- Руководство пользователя и инструкции по установке
- Сервисные оповещения
- Видео
- Контактные телефоны и адреса

### **Установка карт памяти**

На картплоттере можно использовать не входящие в комплект карты памяти. Если на картах памяти сохранены картографические данные, вы сможете просматривать с них спутниковые снимки высокого разрешения, а также аэрофотоснимки портов, гаваней, пристаней и других объектов. Чтобы записать данные сонара и перенести данные (маршрутные точки, маршруты и треки) на другой совместимый картплоттер Garmin или на компьютер, используйте пустую карту памяти.

- **1** Откройте откидную крышку или дверцу на передней панели картплоттера.
- **2** Вставьте карту памяти.
- **3** Вставьте карту памяти до щелчка.

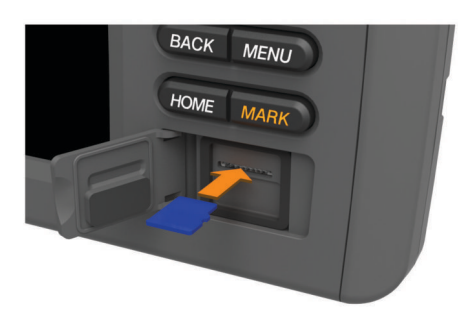

**4** Закройте дверцу.

### **Загрузка нового программного обеспечения на карту памяти**

- **1** Вставьте карту памяти в разъем для карты на компьютере.
- **2** Перейдите по адресу [www.garmin.com/support/software](http://www.garmin.com/support/software/marine.html) [/marine.html](http://www.garmin.com/support/software/marine.html).
- **3** Выберите **Загрузить** рядом с комплектом "Chartplotters with SD card.".
- **4** Прочите и примите условия использования.
- **5** Выберите **Загрузить**.
- **6** Выберите **Выполнить**.
- **7** Выберите диск, соответствующий карте памяти, и нажмите **Далее** > **Завершить**.

## **Обновление программного обеспечения устройства**

Чтобы выполнить обновление программного обеспечения, необходимо приобрести карту памяти с обновлением или загрузить последнюю версию программного обеспечения на имеющуюся карту памяти.

- **1** Включите картплоттер.
- **2** После того как отобразится главный экран, вставьте карту памяти в разъем.

**ПРИМЕЧАНИЕ.** чтобы инструкции по обновлению программного обеспечения появились на экране, прежде <span id="page-5-0"></span>чем вставить карту памяти, компьютер должен полностью загрузиться.

- **3** Следуйте инструкциям на экране.
- **4** Подождите несколько минут, пока завершится процесс обновления программного обеспечения.
- **5** При выводе запроса перезапустите картплоттер вручную, не извлекая карту памяти.
- **6** Извлеките карту памяти.

**ПРИМЕЧАНИЕ.** если карта памяти будет извлечена до того, как устройство выполнит полную перезагрузку, обновление программного обеспечения не будет завершено.

## **Сигналы спутников GPS**

При включении картплоттера приемник GPS должен получить данные со спутников и определить текущее местонахождение. Когда картплоттер принимает спутниковые сигналы, в верхней части главного экрана отображается значок ... При потере сигнала спутников значок **и в** исчезает, а на карте поверх значка в появляется мигающий знак вопроса.

Дополнительные сведения о системе GPS см. по адресу [www.garmin.com/aboutGPS](http://www.garmin.com/aboutGPS).

## **Настройка подсветки**

- **1** Выберите **Настройки** > **Система** > **Экран** > **Подсветка**. **СОВЕТ.** нажмите на любом экране, чтобы открыть настройки подсветки.
- **2** Настройте подсветку.

## **Настройка цветового режима**

**1** Выберите пункт **НастройкиСистема** > **Экран** > **Цвет. режим**.

**СОВЕТ.** нажмите для перехода к настройкам подсветки на любом экране.

**2** Выберите один из вариантов.

## **Настройка главного экрана**

Дополнительные элементы можно добавлять на главный экран, а также менять их местоположение.

- **1** На главном экране выберите пункт **Настройка главного экрана**.
- **2** Выберите один из вариантов.
	- Чтобы изменить местоположение элемента, выберите пункт **Изменить порядок**, выберите элемент и укажите его новое местоположение.
	- Чтобы добавить элемент на главный экран, выберите пункт **Добавить** и выберите новый элемент для добавления.
	- Чтобы удалить с главного экрана добавленный на него элемент, выберите пункт **Удалить** и выберите элемент для удаления.

## **Режимы просмотра обычных и 3Dкарт**

Доступность карт и 3D-карт определяется используемыми картографическими данными и аксессуарами.

Чтобы открыть обычные карты и 3D-карты для просмотра, можно воспользоваться меню Карты.

**Навигационная карта**: навигационные данные, доступные на предварительно загруженной карте и на любых дополнительных картах, если они загружены. Эти данные включают в себя буи, маяки, кабели, промеры глубин,

пристани, а также станции наблюдения за приливами (вид сверху).

- **Perspective 3D**: вид из точки над судном и позади него (в соответствии с заданным курсом) и обеспечение средства визуальной навигации. Этот режим удобен при навигации через сложные отмели, рифы, мосты или каналы и особенно полезен при определении маршрута входа и выхода в незнакомых портах или местах якорной стоянки.
- **Mariner's Eye 3D**: подробный трехмерный вид из точки над судном и позади него (в соответствии с заданным курсом) и обеспечение средства визуальной навигации. Этот режим просмотра удобен при навигации через сложные отмели, рифы, мосты или каналы и особенно полезен при определении маршрута входа и выхода в незнакомых портах или местах якорной стоянки.

**ПРИМЕЧАНИЕ.** режимы просмотра карт Mariner's Eye 3D и Fish Eye 3D доступны только для некоторых областей премиальных карт.

- **Fish Eye 3D**: отображение рельефа морского дна в соответствии с информацией, содержащейся на карте. Если к картплоттеру подключен датчик сонара, объекты в толще воды (например, рыба) указываются красными, зеленым и желтыми кругами. Красный цвет используется для указания наиболее крупных целей, а зеленый целей наименьшего размера.
- **Карта рыбалки**: подробное отображение контуров донного рельефа и отметок глубин на карте. На этой карте не отображаются навигационные данные, но при этом отображаются подробные батиметрические данные и детальное изображение изобат для распознавания рельефа дна. Этот режим оптимально подходит для рыбной ловли в открытом море вдали от побережья.

## **Навигационная карта и карта прибрежной рыбалки**

**ПРИМЕЧАНИЕ.** карта прибрежной рыбалки доступна только для некоторых областей премиальных карт.

Навигационная карта и карта прибрежной рыбалки используются для прокладки маршрута, просмотра данных карты и следования по маршруту. Карта рыбалки предназначена для рыбалки в прибрежной зоне.

Чтобы открыть навигационную карту, выберите **Карты** > **Навигационная карта**.

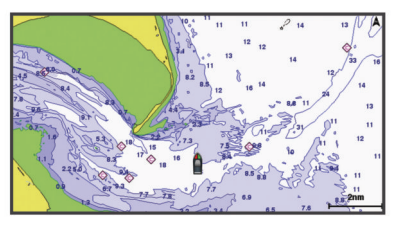

Чтобы открыть карту рыбалки, выберите **Карты** > **Карта рыбалки**.

#### **Увеличение и уменьшение масштаба карты**

Для обозначения уровня масштабирования в нижней части карты отображается соответствующее число. Отрезок под числом обозначает данное расстояние на карте.

- Выберите значок для уменьшения масштаба.
- Выберите значок + для увеличения масштаба.

#### **Прокрутка карты с помощью кнопок**

Вы можете перемещать карту для просмотра областей, отличных от текущего местоположения.

**1** Используйте кнопки со стрелками для перемещения по карте.

<span id="page-6-0"></span>**2** Выберите **BACK**, чтобы завершить прокрутку и перевести экран в текущее местоположение.

**ПРИМЕЧАНИЕ.** чтобы выполнить прокрутку с экрана комбинаций, выберите SELECT.

#### **Выбор элемента на карте с помощью кнопок на устройстве**

- **1** В режиме просмотра обычной или трехмерной карты выберите  $\langle, \rangle$ ,  $\sim$  или  $\sim$  для перемещения курсора.
- **2** Выберите пункт **SELECT**.

#### **Измерение расстояния на карте**

#### Выберите **Измерить расст.**.

Текущее местоположение будет отмечено значком канцелярской кнопки. В углу будет указано расстояние и угол от кнопки.

**СОВЕТ.** чтобы удалить кнопку и измерить расстояние от текущей позиции курсора, выберите SELECT.

#### **Картографические символы**

В этой таблице представлены некоторые из общих символов, отображаемых на подробных картах.

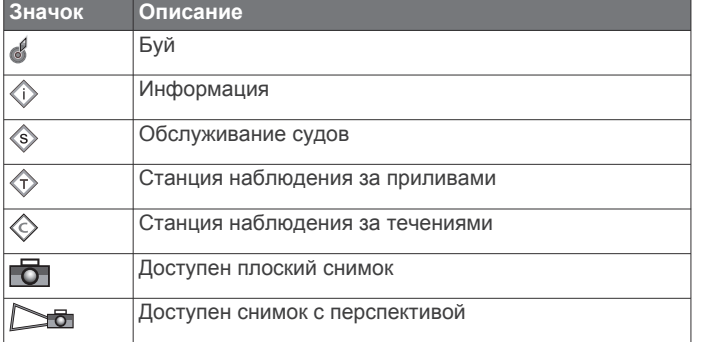

На большинстве карт доступны и другие элементы: изобаты, границы зоны приливов, отметки глубин (как на обычной бумажной карте), навигационные знаки и символы, а также препятствия и зоны кабелей.

#### **Навигация к выбранной точке на карте**

#### **ВНИМАНИЕ**

Функция автогида работает на основе данных электронной карты. Использование этих данных не гарантирует отсутствия препятствий и достаточную глубину по маршруту. Тщательно сравнивайте курс со всеми видимыми объектами и избегайте участков суши, мелководья и других препятствий, которые могут встретиться на пути.

При использовании функции «Перейти» прямой курс и исправленный курс могут проходить через участки суши или мелководье. Используйте данные, полученные при осмотре акватории, и держите курс, обходя участки суши, мелководья и прочие опасные объекты.

**ПРИМЕЧАНИЕ.** карта прибрежной рыбалки доступна только для некоторых областей премиальных карт.

**ПРИМЕЧАНИЕ.** функция автогида доступна только для премиальных карт в некоторых регионах.

- **1** Выберите местоположение на навигационной карте или на карте рыбалки.
- **2** При необходимости выберите **SELECT**.
- **3** Выберите **Следовать к**.
- **4** Выберите один из следующих вариантов:
	- Для навигации непосредственно к указанному местоположению выберите **Перейти**.
	- Чтобы создать маршрут к местоположению, включая повороты, выберите **Маршрут до**.
- Чтобы воспользоваться функцией автогида, выберите **Гид до**.
- **5** Просмотрите курс, обозначенный пурпурной линией.
- **ПРИМЕЧАНИЕ.** при использовании функции автогида серые сегменты в некоторых частях пурпурной линии означают, что данные участки не могут быть рассчитаны. Это связано с настройками минимальной безопасной глубины и минимальной безопасной высоты препятствий.
- **6** Следуйте пурпурной линии и вносите в курс необходимые поправки для обхода участков суши, мелководий и других препятствий.

#### **Отображение на карте информации о местоположении или объекте**

На навигационной карте и карте рыбалки можно просмотреть информацию о местоположении или объекте.

**ПРИМЕЧАНИЕ.** карта прибрежной рыбалки доступна только для некоторых областей премиальных карт.

**1** Выберите местоположение или объект на навигационной карте или карте рыбалки.

В правой части карты появится список опций. Доступные опции зависят от выбранного местоположения или объекта.

- **2** Выберите один из вариантов.
	- Для начала навигации к выбранному объекту выберите пункт **Следовать к**.
	- Чтобы установить маршрутную точку в позиции курсора, выберите **Новая марш. точка**.
	- Чтобы просмотреть дальность и пеленг объекта из текущего местоположения, выберите пункт **Измерить расст.**.

На экране отобразиться расстояние и пеленг. Чтобы измерить расстояние из другого местоположения, выберите **SELECT**.

• Чтобы просмотреть сведения о приливах, течениях, астрономические данные, примечания к карте или данные о местных службах поблизости от местоположения курсора, выберите пункт **Информация**.

#### **Просмотр сведений о навигационных средствах**

На навигационной карте, карте рыбалки, карте Perspective 3D или Mariner's Eye 3D можно просмотреть сведения о различных типах навигационных средств, включая навигационные знаки, светящие знаки и препятствия.

**ПРИМЕЧАНИЕ.** карта прибрежной рыбалки доступна только для некоторых областей премиальных карт.

**ПРИМЕЧАНИЕ.** режимы просмотра карт Mariner's Eye 3D и Fish Eye 3D доступны только для некоторых областей премиальных карт.

- **1** В режиме просмотра обычной или трехмерной карты выберите навигационное средство.
- **2** Выберите имя навигационного средства.

## **Премиальные карты**

#### **ВНИМАНИЕ**

Функция автогида работает на основе данных электронной карты. Использование этих данных не гарантирует отсутствия препятствий и достаточную глубину по маршруту. Тщательно сравнивайте курс со всеми видимыми объектами и избегайте участков суши, мелководья и других препятствий, которые могут встретиться на пути.

**ПРИМЕЧАНИЕ.** некоторые модели не поддерживают все карты.

<span id="page-7-0"></span>Дополнительные премиальные карты, такие как BlueChart® g2 Vision® , позволяют максимально использовать возможности картплоттера. Помимо подробной морской карты, премиальные карты могут содержать функции, доступные в некоторых областях.

**Mariner's Eye 3D**: вид из точки над судном и позади него для навигации в режиме трехмерной визуализации.

- **Fish Eye 3D**: трехмерная визуализация рельефа морского дна в соответствии с информацией, предоставляемой данной картой.
- **Карты рыбалки**: режим просмотра карты с подробным отображением контуров донного рельефа и без навигационных данных. Этот режим оптимально подходит для рыбной ловли в открытом море вдали от побережья.
- **Спутниковые снимки высокого разрешения**: спутниковые снимки высокого разрешения, необходимые для получения реалистичного изображения участков суши и водной поверхности на навигационной карте (*Отображение спутниковых изображений на навигационной карте*, стр. 4).
- **Аэрофотоснимки**: изображения пристаней и других важных для навигации аэрофотоснимков, которые могут помочь в визуализации окрестностей (*Просмотр аэрофотоснимков местных ориентиров*, стр. 4).
- **Подробные данные о дорогах и объектах**: отображение подробной информации о дорогах и данных объектов, включающей детальные сведения о прибрежных дорогах и объектах, например, ресторанах, жилье и местных достопримечательностях.
- **Автогид**: функция определения оптимального курса до пункта назначения с учетом заданных значений глубины, безопасной высоты для судна и данных карты. Автогид доступен при навигации к пункту назначения при помощи функции "Гид до".

#### **Просмотр информации станций наблюдения за приливами**

 на карте обозначает станцию наблюдения за приливами. Подробный график приливов позволяет предсказать уровень воды в определенные часы или дни.

**ПРИМЕЧАНИЕ.** данная функция доступна только для премиальных карт в некоторых регионах.

- **1** Выберите станцию наблюдения за приливами на навигационной карте или карте рыбалки. Сведения о направлении и уровне прилива
- отображаются рядом со значком  $\Diamond$ .
- **2** Выберите название станции.

#### *Анимированные индикаторы течений и станций наблюдения за приливами*

**ПРИМЕЧАНИЕ.** данная функция доступна только для премиальных карт в некоторых регионах.

На навигационной карте и карте рыбалки можно включить отображение анимированных индикаторов станций наблюдения за приливами и течениями. Также необходимо включить анимированные значки в настройках карты (*Отображение индикаторов станций наблюдения за приливами и течениями*, стр. 4).

Индикатор станции наблюдения за приливами отображается на карте в виде вертикальной диаграммы со стрелкой. Отлив обозначается направленной вниз красной стрелкой, а прилив — направленной вверх синей стрелкой. При наведении курсора на индикатор станции наблюдения за приливами над ним отображается высота прилива в районе этого пункта.

Индикаторы течений отображаются на карте в виде стрелок. Направление стрелки указывает направление течения в

данной точке. Скорость течения в данной точке обозначена цветом стрелки. Если вы наведете курсор на индикатор направления течения, над индикатором будет отображаться точная скорость течения в данной точке.

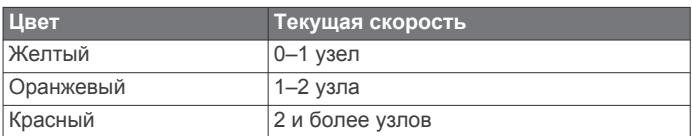

#### *Отображение индикаторов станций наблюдения за приливами и течениями*

**ПРИМЕЧАНИЕ.** данная функция доступна только для премиальных карт в некоторых регионах.

На навигационной карте или карте рыбалки можно включить отображение статических или анимированных индикаторов станций наблюдения за приливами и течениями.

- **1** На навигационной карте или карте рыбалки выберите **MENU** > **Настройка карты** > **Прил. и теч.**.
- **2** Выберите один из следующих вариантов:
	- Чтобы на карте отображались индикаторы станций наблюдения за течениями и приливами, выберите **Включено**.
	- Чтобы на карте отображались анимированные индикаторы станций наблюдения за приливами и анимированные индикаторы направления течений, выберите **Анимация**.

#### **Отображение спутниковых изображений на навигационной карте**

**ПРИМЕЧАНИЕ.** данная функция доступна только для премиальных карт в некоторых регионах.

Вы можете наложить спутниковые изображения высокого разрешения на участки суши или по всей площади навигационной карты.

**ПРИМЕЧАНИЕ.** при включении данного режима спутниковые изображения высокого разрешения отображаются только на низких уровнях увеличения. Если изображения высокого разрешения не отображаются на дополнительной карте вашего региона, увеличьте масштаб с помощью значка - Также можно увеличить уровень детализации карты, изменив масштаб карты.

- **1** На навигационной карте выберите **MENU** > **Настройка карты** > **Спутник. фото**.
- **2** Выберите один из следующих вариантов:
	- Выберите **Только земля**, чтобы включить отображение стандартной информации о карте на воде, а фотографий — на суше.
	- Выберите пункт **ЦветПрхФото на крт**, чтобы включить отображение фотографий как на воде, так и на суше с заданным коэффициентом прозрачности. Для изменения прозрачности фотографии используйте ползунок. Чем выше вы установите процент, тем плотнее спутниковые фотографии покроют сушу и воду.

#### **Просмотр аэрофотоснимков местных ориентиров**

Перед просмотром аэрофотоснимков на навигационных картах необходимо включить параметр Фото в настройках карты.

**ПРИМЕЧАНИЕ.** данная функция доступна только для премиальных карт в некоторых регионах.

Аэрофотоснимки местных ориентиров, пунктов обслуживания судов и заливов помогут быстрее узнать ориентиры или ознакомиться с гаванью или заливом перед прибытием.

- <span id="page-8-0"></span>**1** На навигационной карте выберите значок камеры:
	- Для просмотра плоского снимка выберите  $\overline{6}$ .
	- Для просмотра снимка с перспективой выберите  $\Box$ Такой снимок был сделан с местоположения камеры в направлении конуса.
- **2** Выберите **Аэрофотоснимки**.

## **Автоматическая идентификационная система**

Автоматическая идентификационная система (AIS) позволяет идентифицировать и отслеживать другие суда, а также оповещает о движении в районе нахождения судна. При подключении к внешнему устройству AIS картплоттер поддерживает отображение информации AIS о других судах, находящихся в зоне действия устройства, которые оборудованы приемопередатчиком и передают информацию AIS.

Каждое судно передает следующую информацию: номер MMSI (идентификатор морской подвижной службы), местоположение, скорость по GPS, курс по GPS, время с момента последней передачи сведений о местоположении судна, ближайшая точка приближения, а также время до ближайшей точки приближения.

Некоторые модели картплоттеров также поддерживают систему Blue Force Tracking. Суда, отслеживаемые с помощью Blue Force Tracking, выделяются на картплоттере сине-зеленым цветом.

## **Символы наведения на цель AIS**

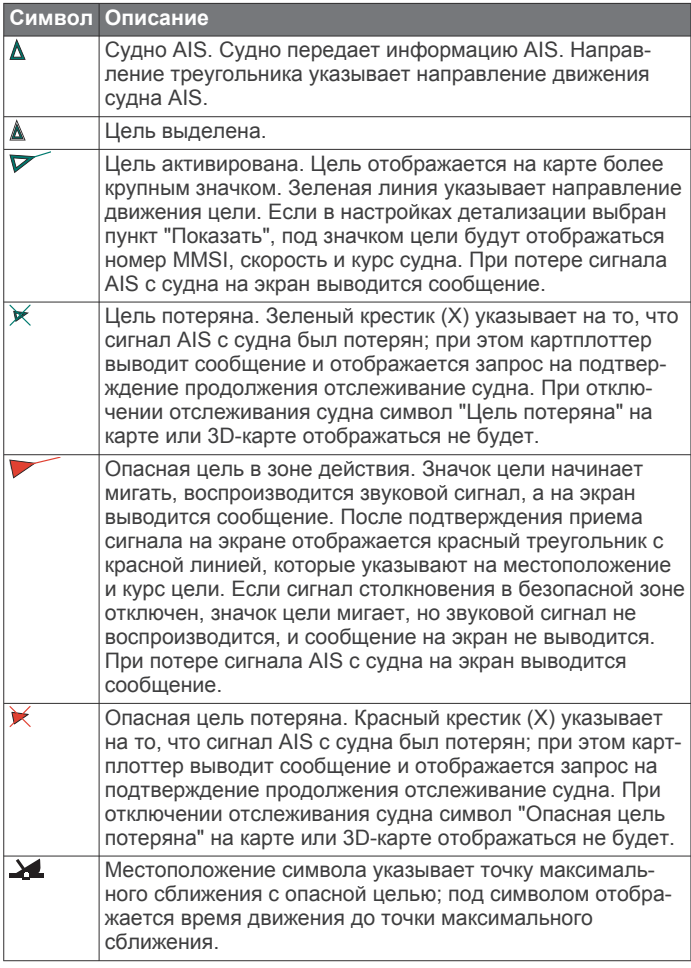

**ПРИМЕЧАНИЕ.** суда, отслеживаемые с помощью Blue Force Tracking, выделяются на картплоттере сине-зеленым цветом вне зависимости от их статуса.

#### **Курс и намеченный курс активированных целей AIS**

Если активированная цель AIS сообщает информацию о курсе и наземном курсе, то направление цели отображается на карте в виде сплошной линии, соединенной с символом цели AIS. Линия направления не отображается в режиме карты 3D.

Проложенный курс активированной цели AIS отображается на карте или карте 3D в виде пунктирной линии. Длина линии намеченного курса зависит от значения намеченного курса. Если активированная цель AIS не передает информацию о скорости или судно не движется, линия проложенного курса не отображается. Изменения передаваемой судном информации о скорости, наземном курсе или частоте поворота могут повлиять на расчет линии намеченного курса.

Если активированная цель AIS сообщает информацию о наземном курсе, курсе и частоте поворота, то проложенный курс цели рассчитывается на основе информации о наземном курсе и частоте поворота. Направление, в котором движется цель (оно также определяется на основе информации о частоте поворота), указывается направлением стрелки на конце линии курса. Длина стрелки остается неизменной.

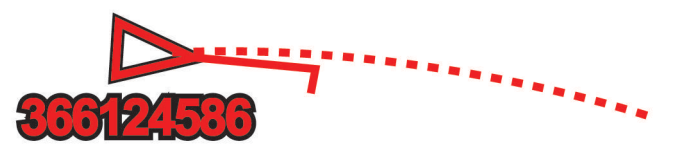

Если активированная цель AIS сообщает информацию о наземном курсе и курсе судна, но не передает данных о частоте поворота, то намеченный курс цели рассчитывается на основе информации о наземном курсе.

#### **Отображение судов AIS в режиме просмотра карты и трехмерной карты**

Для использования функции AIS необходимо подключение картплоттера к внешнему устройству AIS и прием сигналов активного приемопередатчика от других судов.

Отображение судов в режиме просмотра карты и карты 3D можно настроить. Диапазон отображения, установленный для одной карты или карты 3D, применяется только к этой карте или карте 3D. Настройки отображения данных, проложенного курса и следов (троп), установленные для одной карты или карты 3D, применяются ко всем картам и трехмерным картам.

- **1** В режиме просмотра обычной или трехмерной карты выберите **MENU** > **Другие суда** > **Настройка экрана**.
- **2** Выберите один из указанных ниже вариантов.
	- Чтобы указать расстояние от текущего местоположения, на котором должны отображаться суда AIS, выберите пункт **Диапазон отображения** и укажите расстояние.
	- Чтобы включить отображение сведений об активированных судах AIS, выберите **Детали** > **Показать**.
	- Чтобы указать время для намеченного курса для активированных целей AIS, выберите пункт **Намеченный курс** и введите время.
	- Чтобы включить отображение следов судов AIS, выберите пункт **Следы**, а затем выберите длину трека, который будет отображаться в виде тропы.

#### **Активация цели для судна AIS**

**1** В режиме просмотра обычной или трехмерной карты выберите судно AIS.

#### <span id="page-9-0"></span>**2** Выберите **Судно AIS** > **Активировать цель**.

#### *Просмотр информации об активированной цели AIS*

Картплоттер позволяет просматривать информацию о состоянии сигнала AIS, номер MMSI, скорость по GPS, курс по GPS и другие сведения, которые сообщает цель AIS.

- **1** В режиме просмотра обычной или трехмерной карты выберите судно AIS.
- **2** Выберите пункт **Судно AIS**.

#### *Отмена цели для судна AIS*

- **1** В режиме просмотра обычной или трехмерной карты выберите судно AIS.
- **2** Выберите **Судно AIS** > **Деактивировать цель**.

#### **Просмотр списка опасностей AIS**

В режиме просмотра обычной или трехмерной карты выберите пункт **MENU** > **Другие суда** > **AIS List**.

#### **Настройка сигнала столкновения в безопасной зоне**

Настраивать сигнал столкновения можно только после подключения совместимого картплоттера к устройству AIS или радару.

Сигнал столкновения в безопасной зоне используется только с функциями AIS. Безопасная зона используется для предотвращения столкновений и может быть настроена пользователем.

**1** Выберите пункт **Настройки** > **Сигналы** > **AIS** > **Сигнал AIS** > **Включено**.

При входе объекта активированной цели AIS в область безопасной зоны вокруг судна на экране отображается сообщение. При этом объект также помечается на экране как опасный. Если сигнал выключен, то на экране не будет отображаться сообщение, и картплоттер не будет воспроизводить звуковой сигнал, однако объект будет помечен на экране как опасный.

- **2** Выберите **Диапазон**.
- **3** Выберите радиус безопасной зоны вокруг вашего судна.
- **4** Выберите пункт **Время**.
- **5** Выберите время воспроизведения звукового сигнала в случае обнаружения цели, намеревающейся пересечь безопасную зону.

Например, для того чтобы сигнал воспроизводился за 10 минут до вероятного пересечения, установите для параметра Время значение 10. Сигнал прозвучит за 10 минут до пересечения судном безопасной зоны.

#### **Сигнал бедствия AIS**

Самостоятельные устройства-передатчики сигнала бедствия AIS при активации передают информацию о своем местоположении. Картплоттер может принимать сигналы передатчиков SART (Search and Rescue Transmitters), маяков EPRIB (Emergency Position Indicating Radio Beacons) и другие сигналы "Человек за бортом". Сигналы передатчиков сигнала бедствия отличаются от стандартных сигналов передатчиков AIS и по-другому отображаются на экране картплоттера. Сигналы бедствия используются не для предотвращения столкновений, а для поиска и помощи судну или человеку.

#### *Следование по маршруту к источнику сигнала бедствия*

При приеме сигнала бедствия отображается оповещение.

Чтобы начать следование по маршруту к источнику сигнала, выберите **Обзор** > **Перейти**.

#### *Символы целей при получении сигнала бедствия AIS*

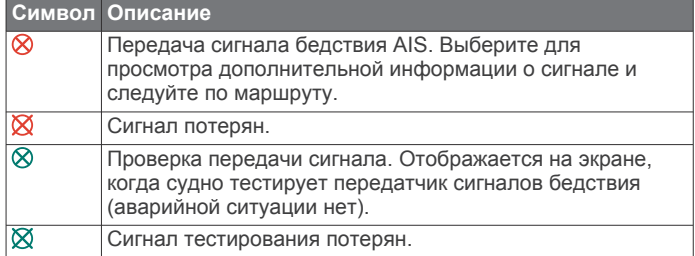

#### *Включение оповещений о сигналах тестирования AIS*

Во избежание получения большого количества оповещений о сигналах тестирования в местах скопления судов, например, вблизи пристаней, вы можете настроить прием или игнорирование сообщений о тестировании сигналов AIS. Для проверки аварийного устройства AIS необходимо включить картплоттер для получения оповещений о сигналах тестирования.

- **1** Выберите **Настройки** > **Сигналы** > **AIS**.
- **2** Выберите один из указанных ниже вариантов.
	- Чтобы настроить прием или игнорирование сигналов тестирования аварийного радиобуя (EPIRB), выберите пункт **ПровAISEPIRB**.
	- Чтобы настроить прием или игнорирование сигналов тестирования "Человек за бортом" (MOB), выберите пункт **Пров.AIS-MOB**.
	- Чтобы настроить прием или игнорирование сигналов тестирования спасательного передатчика (SART), выберите пункт **Пров.AISSART**.

#### **Отключение приема сигнала AIS**

По умолчанию прием сигнала AIS включен.

#### Выберите **Настройки** > **Другие суда** > **AIS** > **Выключить**.

Будут отключены все функции AIS на всех картах и картах 3D. К ним относится отслеживание судов и наведение на цель AIS, предупреждения о столкновении, которые создаются на основе отслеживания судов и наведения на цель AIS, а также отображение информации о судах AIS.

## **Настройки режимов просмотра обычных и трехмерных карт**

**ПРИМЕЧАНИЕ.** не все параметры применимы ко всем обычным и 3D-картам. Для некоторых параметров требуется наличие премиальных карт или подключенных аксессуаров.

Данные настройки применяются для режимов просмотра обычных и 3D-карт, за исключением режима Fish Eye 3D (*[Параметры Fish Eye 3D](#page-11-0)*, стр. 8).

В режиме просмотра обычной или 3D-карты выберите MENU.

**Марш.точки и треки**: см. *[Настройки маршрутных точек и](#page-10-0) [треков на картах и в разных режимах карт](#page-10-0)*, стр. 7.

- **Другие суда**: см. *[Настройка других судов на картах и](#page-11-0) [режимах просмотра карт](#page-11-0)*, стр. 8.
- **Нав. средст.**: отображение навигационных знаков на карте рыбалки.
- **Настройка карты**: см. *[Настройка навигационной карты и](#page-10-0)  [карты рыбалки](#page-10-0)*, стр. 7.

**Наложение цифр**: см. *[Параметры наложения цифр](#page-10-0)*, [стр. 7](#page-10-0). Данный пункт может отображаться в меню "Настройка карты".

**Вид карты**: см. *[Настройки вида карты](#page-10-0)*, стр. 7. Данный пункт может отображаться в меню "Настройка карты".

#### <span id="page-10-0"></span>**Настройка навигационной карты и карты рыбалки**

**ПРИМЕЧАНИЕ.** не все параметры применимы ко всем обычным и 3D-картам. Для использования некоторых параметров требуется наличие дополнительных устройств или соответствующих премиальных карт.

На навигационной карте или карте рыбалки выберите **MENU**  > **Настройка карты**.

- **Спутник. фото**: отображение спутниковых изображений высокого разрешения на участках суши, водной поверхности или по всей площади навигационной карты при использовании отдельных премиальных карт (*[Отображение спутниковых изображений на](#page-7-0) [навигационной карте](#page-7-0)*, стр. 4).
- **Налож.: вода**: позволяет использовать тени рельефа, показывающие градиент дна с затенением, или фотоснимки сонара, помогающие определить плотность дна. Данная функция доступна только для некоторых премиальных карт.
- **Прил. и теч.**: показывает на карте индикаторы станций наблюдения за течениями и приливами (*[Отображение](#page-7-0)  [индикаторов станций наблюдения за приливами и](#page-7-0)  [течениями](#page-7-0)*, стр. 4), а также позволяет настраивать время, в соответствии с которым на карте отображается информация о приливах и течениях, с помощью регулятора для приливов и течений.
- **Роза ветров**: отображение картушки компаса вокруг значка судна, позволяющей просматривать направление по компасу относительно направления судна. Индикатор направления истинного или кажущегося ветра отображается, если картплоттер подключен к совместимому морскому датчику ветра. В режиме хождения под парусом истинный и кажущийся ветер показаны в розе ветров.
- **Уровень озера**: установка текущего уровня воды озера. Данная функция доступна только для некоторых премиальных карт.
- **Наложение цифр**: см. *Параметры наложения цифр*, стр. 7.

**Вид карты**: см. *Настройки вида карты*, стр. 7.

#### **Настройки маршрутных точек и треков на картах и в разных режимах карт**

В режиме обычной или трехмерной карты выберите **MENU** > **Марш.точки и треки**.

- **Дорожки**: отображение треков на обычной или трехмерной карте.
- **Маршрутные точки**: отображение списка маршрутных точек (*[Просмотр списка всех маршрутных точек](#page-13-0)*, [стр. 10\)](#page-13-0).
- **Новая марш. точка**: создание новой маршрутной точки.
- **Отобр. марш. точки**: настройка отображения маршрутных точек на карте.
- **Активные треки**: отображение меню параметров активных треков.
- **Сохраненные треки**: отображение списка сохраненных треков (*[Просмотр списка сохраненных треков](#page-15-0)*, стр. 12).
- **Экран треков**: настройка отображения треков на основе цвета трека.

#### **Параметры наложения цифр**

- **Изм. компоновку**: настройка компоновки наложения данных или полей данных. Для каждого поля данных можно настроить отображение определенных данных.
- **Мини-карта навиг.**: отображение мини-карты навигации при навигации судна к пункту назначения.
- **Уст.мини-кар.навиг.**: настройка мини-карты навигации для отображения Свед. об отрезке и задавать время

отображения мини-карты перед поворотом или пунктом назначения.

**Лента комп.**: отображение панели данных ленты компаса при навигации судна к месту назначения.

#### *Редактирование полей данных*

Вы можете изменять данные в наложениях цифр, отображаемые на картах и прочих экранах.

- **1** На экране, поддерживающем наложение цифр, выберите **MENU**.
- **2** При необходимости выберите **Настройка карты**.
- **3** Выберите **Наложение цифр** > **Изм. компоновку**.
- **4** Выберите компоновку.
- **5** Выберите поле данных.
- **6** Выберите тип данных, которые будут отображаться в этом поле.

Доступные опции различаются в зависимости от используемого картплоттера.

#### **Отображение мини-карты навигации**

Отображение мини-карты навигации для некоторых режимов карты можно настроить. Мини-карта навигации отображается только при навигации судна к пункту назначения.

- **1** На странице обычной или трехмерной карты выберите **MENU**.
- **2** При необходимости выберите **Настройка карты**.
- **3** Выберите **Наложение цифр** > **Мини-карта навиг.** > **Авто**.
- **4** Выберите **Уст.мини-кар.навиг.**.
- **5** Выполните следующее действие.
	- Чтобы включить отображение скорости приближения к маршрутной точке при навигации по маршруту, который состоит из нескольких отрезков, выберите **Свед. об отрезке** > **Включено**.
	- Чтобы включить отображение расстояния до следующего поворота, выберите **След. поворот** > **Расстояние**.
	- Чтобы включить отображение времени до следующего поворота, выберите **След. поворот** > **Время**.
	- Чтобы настроить метод отображения сведений о пункте назначения, выберите **Пункт назначения** и выберите один из параметров.

#### **Настройки вида карты**

Можно настроить вид обычной карты и 3D-карты для разных режимов просмотра. Каждая настройка относится к определенной используемой карте или режиму просмотра карты.

**ПРИМЕЧАНИЕ.** некоторые параметры доступны не для всех режимов просмотра обычных и 3D-карт и моделей картплоттеров. Для некоторых параметров требуется наличие премиальных карт или подключенных аксессуаров.

В режиме просмотра обычной или 3D-карты выберите **MENU** > **Настройка карты** > **Вид карты**.

**Ориентация**: выбор перспективы карты.

- **Детализ.**: настройка степени детализации карты на разных уровнях масштабирования.
- **Линия курса**: отображение и изменение линии курса (линия на карте, идущая от носовой части лодки по направлению движения) и установка источника данных для этой линии курса.
- **Карта мира**: выбор базовой карты мира или карты теневой модели рельефа. Различия между ними видны только

<span id="page-11-0"></span>при сильном уменьшении масштаба для просмотра подробных карт.

- **Отметки глубины**: включение промеров глубины и установка значения опасной глубины. Отметки глубин, значение которых равно или меньше значения опасной глубины, отмечаются красным цветом.
- **Зат.безоп.зн**: установка затенения от береговой линии до указанной глубины.
- **Затен.диапаз.глубин**: указание верхнего и нижнего значения глубины для диапазона затенения.
- **Символы**: отображение и настройка вида различных символов на карте, таких как значок судна, навигационные символы, объекты на суше и секторы света.
- **Стиль**: выбор способа отображения карты поверх 3Dобластей.
- **Цвета преп.**: обозначения мелководья и суши с помощью цветовой шкалы. Синий цвет обозначает глубоководье, желтый — мелководье, а красный — сильное мелководье.
- **Безоп.глуб.**: настройка отображения безопасной глубины для режима просмотра карты Mariner's Eye 3D.

**ПРИМЕЧАНИЕ.** эта настройка влияет только на отображение цветов опасных участков в режиме просмотра карты Mariner's Eye 3D. Она не влияет на настройку значения безопасной глубины, установленного в параметрах автогида, и сигнал сонара о мелководье.

- **КольцаДиап.**: демонстрация и настройка внешнего вида колец диапазонов, используемых для наглядного представления расстояний в некоторых режимах просмотра карт.
- **Шир.лин.нав.**: определение ширины линии навигации (линия пурпурного цвета в некоторых режимах просмотра карт), указывающей курс к пункту назначения.

#### **Настройки линий направления и курса относительно грунта**

На карте можно отобразить линии направления и курса относительно грунта (COG).

Курс относительно грунта — это направление вашего движения. Направление — это направление, куда указывает нос судна, когда подключен датчик курса.

- **1** На экране карты выберите **MENU** > **Настройка карты** > **Вид карты** > **Линия курса**.
- **2** При необходимости нажмите **Источник** и выберите нужную опцию:
	- Чтобы автоматически использовать доступный источник, выберите **Авто**.
	- Чтобы использовать для курса относительно грунта данные с GPS-антенны, выберите **Курс GPS (отн. грунта)**.
	- Чтобы использовать данные с подключенного датчика курса, выберите **Направление**.
	- Чтобы использовать данные с подключенного датчика курса и GPS-антенны, выберите **Курс отн.грунта и напр.**.

На карте отобразятся обе линии — линии направления и курса относительно грунта.

- **3** Нажмите **Экран** и выберите нужную опцию:
	- Выберите **Расстояние** > **Расстояние** и введите длину линии на карте.
	- Выберите **Время** > **Время** и введите время, используемое для вычисления расстояния, которое судно пройдет за указанное время при текущей скорости.

#### **Настройка других судов на картах и режимах просмотра карт**

**ПРИМЕЧАНИЕ.** для настройки этих параметров должны быть подключены дополнительные аксессуары, например приемник AIS или VHF-радиостанция.

На карте или на трехмерной карте выберите пункт **MENU** > **Другие суда**.

- **AIS List**: просмотр списка AIS (*[Просмотр списка](#page-9-0) [опасностей AIS](#page-9-0)*, стр. 6).
- **Список DSC**: просмотр списка DSC (*[Список DSC](#page-23-0)*, стр. 20).

**Настройка экрана**: см. в разделе *Параметры отображения AIS*, стр. 8.

- **Следы DSC**: просмотр путей судов DSC, а также выбор длины пути, который отображается в виде следа.
- **Сигнал AIS**: настройка сигнала столкновения в безопасной зоне (*[Настройка сигнала столкновения в безопасной](#page-9-0) зоне*[, стр. 6](#page-9-0)).

#### *Параметры отображения AIS*

**ПРИМЕЧАНИЕ.** для поддержки функции AIS необходимо подключение внешнего устройства AIS и активного приемопередатчика сигналов с других судов.

В режиме просмотра обычной или трехмерной карты выберите **MENU** > **Другие суда** > **Настройка экрана**.

- **Дпзн отображ. AIS**: определение расстояния от текущего местоположения, в пределах которого отображаются суда AIS.
- **Детали**: отображение сведений об активированных судах AIS.
- **Намеченный курс**: установка времени намеченного курса для активированных судов AIS.
- **Следы**: просмотр треков судов AIS, а также выбор длины трека, отображаемого в виде следа.

## **Параметры Fish Eye 3D**

**ПРИМЕЧАНИЕ.** данная функция доступна только для премиальных карт в некоторых регионах.

- В режиме просмотра карты Fish Eye 3D выберите MENU.
- **Просмотреть**: настройка перспективы для режима просмотра трехмерной карты.
- **Дорожки**: отображение треков.
- **КонусСонара**: отображение конуса, обозначающего область покрытия датчика.
- **Символы рыб**: отображение объектов, находящихся в толще воды.

## **Навигация при помощи картплоттера**

#### **ВНИМАНИЕ**

Если ваше судно оборудовано автопилотом, на каждом штурвале должен быть установлен дисплей для управления автопилотом, обеспечивающий возможность его отключения.

Функция автогида работает на основе данных электронной карты. Использование этих данных не гарантирует отсутствия препятствий и достаточную глубину по маршруту. Тщательно сравнивайте курс со всеми видимыми объектами и избегайте участков суши, мелководья и других препятствий, которые могут встретиться на пути.

При использовании функции «Перейти» прямой курс и исправленный курс могут проходить через участки суши или мелководье. Используйте данные, полученные при осмотре акватории, и держите курс, обходя участки суши, мелководья и прочие опасные объекты.

<span id="page-12-0"></span>**ПРИМЕЧАНИЕ.** некоторые режимы просмотра карт поддерживаются только для премиальных карт в определенных регионах.

Для навигации необходимо выбрать пункт назначения, установить курс или создать маршрут и следовать курсу или перемещаться по маршруту. Следовать курсу или перемещаться по маршруту можно на навигационной карте, карте рыбалки, карте Perspective 3D или Mariner's Eye 3D.

Для прокладывания курса к пункту назначения и следования по нему можно воспользоваться одним из следующих трех методов: Перейти, Маршрут до или Гид до.

- **Перейти**: движение прямо к месту назначения. Это стандартная опция навигации к месту назначения. Картплоттер прокладывает прямой курс или линию навигации до пункта назначения. Путь может пересекать сушу и другие объекты.
- **Маршрут до**: создание маршрута от текущего местоположения до пункта назначения, к которому можно добавлять повороты на протяжении пути. Этот метод обеспечивает прокладывание прямого курса до пункта назначения, но позволяет добавлять в маршрут повороты для обхода суши и препятствий.
- **Гид до**: функция для определения оптимального пути до пункта назначения с учетом указанных данных о судне и картографических данных. Эта функция доступна только при использовании совместимой премиальной карты на совместимом картплоттере. Создает пошаговый путь навигации до пункта назначения в обход суши и препятствий (*[Автогид](#page-16-0)*, стр. 13).

**ПРИМЕЧАНИЕ.** функция автогида доступна только для премиальных карт в некоторых регионах.

## **Основные вопросы о навигации**

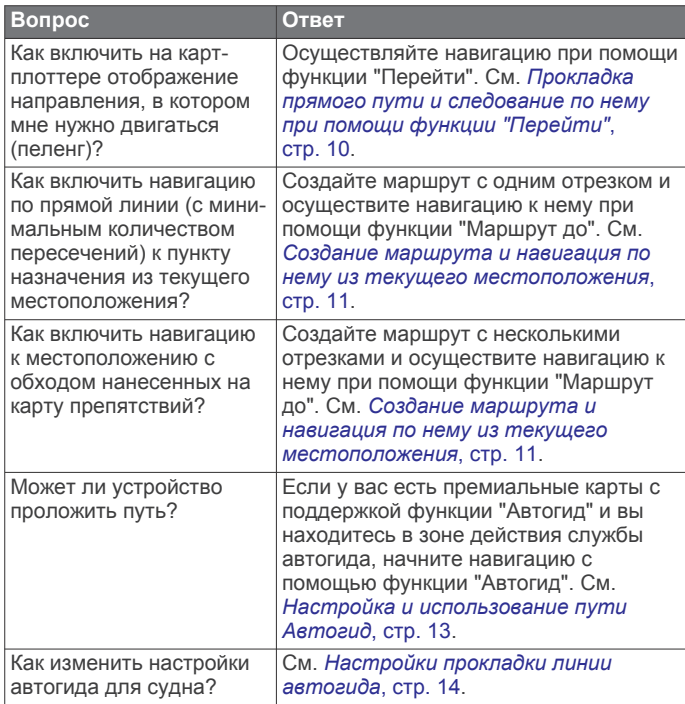

## **Пункты назначения**

Пункты назначения можно выбирать в разных режимах просмотра обычных или трехмерных карт, а также с помощью соответствующих списков.

#### **Поиск пункта назначения по имени**

Картплоттер позволяет по имени найти сохраненные маршрутные точки, сохраненные маршруты, сохраненные треки, а также станции обслуживания морских судов.

- **1** Выберите **Информация по навигации** > **Поиск по имени**.
- **2** Введите по крайней мере часть названия пункта назначения.
- **3** При необходимости выберите **Готово**. Будут выведены 50 ближайших пунктов назначения, которые соответствуют критерию поиска.
- **4** Выберите пункт назначения.

#### **Выбор пункта назначения при помощи навигационной карты**

Выберите пункт назначения на навигационной карте.

#### **Поиск пункта назначения с помощью данных пользователя**

- **1** Выберите **Пользовательские данные**.
- **2** Выберите один из следующих вариантов:
	- Чтобы просмотреть список предварительно загруженных или ранее отмеченных мест, выберите пункт **Маршрутные точки**.
	- Чтобы просмотреть список ранее сохраненных маршрутов, выберите пункт **Маршруты**.
	- Чтобы просмотреть список ранее сохраненных треков, выберите пункт **Дорожки**.
	- Чтобы просмотреть список слипов, мест швартовки и других объектов на море, выберите пункт **Морские службы**.
	- Чтобы просмотреть список пунктов обслуживания судов и других объектов на суше, выберите пункт **Наземные службы**.
	- Для поиска пункта назначения по имени выберите пункт **Поиск по имени**.
- **3** Выберите пункт назначения.

#### **Поиск станции обслуживания судов**

**ПРИМЕЧАНИЕ.** данная функция доступна только для премиальных карт в некоторых регионах.

В картплоттере содержится информация о тысячах станций обслуживания судов.

- **1** Выберите **Информация по навигации**.
- **2** Выберите **Морские службы** или **Наземные службы**.
- **3** При необходимости выберите категорию станции обслуживания судов.

На картплоттере отобразится список ближайших местоположений, расстояние до каждого из них и пеленг.

**4** Выберите пункт назначения. Выберите «или > для просмотра дополнительной информации или отображения местоположения на карте.

## **Дистанции**

#### **ВНИМАНИЕ**

Функция автогида работает на основе данных электронной карты. Использование этих данных не гарантирует отсутствия препятствий и достаточную глубину по маршруту. Тщательно сравнивайте курс со всеми видимыми объектами и избегайте участков суши, мелководья и других препятствий, которые могут встретиться на пути.

При использовании функции «Перейти» прямой курс и исправленный курс могут проходить через участки суши или мелководье. Используйте данные, полученные при осмотре акватории, и держите курс, обходя участки суши, мелководья и прочие опасные объекты.

**ПРИМЕЧАНИЕ.** функция автогида доступна только для премиальных карт в некоторых регионах.

#### **ВНИМАНИЕ**

<span id="page-13-0"></span>Garmin рекомендует использовать "Гид до" только при наличии питания от двигателя. Использование функции "Гид до" может привести к внезапному повороту фордевинд, и следовательно к риску повреждения парусного судна. В момент внезапного поворота фордевинд незакрепленные паруса и такелаж могут повредиться или травмировать экипаж и пассажиров.

Для прокладки курса к пункту назначения и следования по нему можно применить следующие три метода: "Перейти", "Маршрут к" или "Гид до".

- **Перейти**: движение прямо к месту назначения. Это стандартная опция навигации к месту назначения. Картплоттер строит прямую линию курса или линию навигации к месту назначения. Путь может пересекать сушу и другие объекты.
- **Маршрут до**: создание маршрута от текущего местоположения до пункта назначения, к которому можно добавлять повороты на протяжении пути. Эта опция создает прямую линию курса к пункту назначения, но позволяет добавлять повороты и обходить сушу и препятствия.
- **Гид до**: создание пути до пункта назначения с помощью автогида. Эта функция доступна только при использовании совместимой премиальной карты на совместимом картплоттере. Создает пошаговую линию навигации до пункта назначения в обход суши и препятствий. Линия навигации строится на основе данных карты и с учетом заданных на картплоттере настроек безопасной глубины, высоты и расстояния до берега. Картплоттер создает линию навигации от текущего местоположения до пункта назначения с учетом пользовательских настроек и данных карты в обход всех непроходимых мест.

#### **Прокладка прямого пути и следование по нему при помощи функции "Перейти"**

#### **ВНИМАНИЕ**

При использовании функции «Перейти» прямой курс и исправленный курс могут проходить через участки суши или мелководье. Используйте данные, полученные при осмотре акватории, и держите курс, обходя участки суши, мелководья и прочие опасные объекты.

Картплоттер позволяет проложить прямой путь от текущего местоположения к нужному пункту назначения.

- **1** Выберите пункт назначения (*[Пункты назначения](#page-12-0)*, стр. 9).
- **2** Выберите **Следовать к** > **Перейти**.

На экране появится пурпурная линия. В центре пурпурной линии находится более тонкая фиолетовая линия, которая представляет исправленный курс от текущего местоположения к пункту назначения. Линия исправленного курса является динамической и меняет положение вместе с судном при отклонении от курса.

- **3** Следуйте пурпурной линии и вносите в курс необходимые поправки для обхода участков суши, мелководий и других препятствий.
- **4** При отклонении от курса следуйте по фиолетовой линии (исправленный курс) для навигации к пункту назначения или вернитесь для следования по пурпурной линии (прямой курс).

#### **Остановка навигации**

На навигационной карте или карте рыбалки выберите **MENU** > **Остан. навигацию**.

## **Маршрутные точки**

Маршрутными точками называются местоположения, данные о которых записываются и хранятся в памяти устройства.

#### **Создание маршрутной точки в текущем местоположении**

На любом экране выберите пункт **MARK**.

#### **Создание маршрутной точки в другом местоположении**

- **1** Выберите **Пользовательские данные** > **Маршрутные точки** > **Новая марш. точка**.
- **2** Выберите один из следующих вариантов:
	- Чтобы создать маршрутную точку путем ввода координат, выберите **Введите координаты** и введите координаты.
	- Чтобы создать маршрутную точку с помощью карты, выберите **Использовать карту**, укажите местоположение и выберите **SELECT**.

#### **Отметка местоположения «Человек за бортом» (MOB) или SOS**

На главном экране выберите **Человек за бортом** > **Да**.

С помощью международного символа «Человек за бортом» (MOB) указывается активная точка MOB, и картплоттер прокладывает прямой обратный курс к отмеченному местоположению.

#### **Просмотр списка всех маршрутных точек**

Выберите **Пользовательские данные** > **Маршрутные точки**.

#### **Изменение сохраненной маршрутной точки**

- **1** Выберите **Пользовательские данные** > **Маршрутные точки**.
- **2** Выберите маршрутную точку.
- **3** Выберите **Измен. марш. точку**.
- **4** Выберите один из следующих вариантов:
	- Чтобы добавить имя, выберите **Имя** и введите выбранное имя.
	- Чтобы изменить символ, выберите **Символ**.
	- Чтобы изменить глубину, выберите **Глубина**.
	- Чтобы изменить температуру воды, выберите **Температура воды**.
	- Чтобы изменить комментарий, выберите **Комментарий**.
	- Чтобы изменить положение маршрутной точки, выберите **Переместить**.

#### **Просмотр сохраненных маршрутных точек и навигация к ним**

#### **ВНИМАНИЕ**

Функция автогида работает на основе данных электронной карты. Использование этих данных не гарантирует отсутствия препятствий и достаточную глубину по маршруту. Тщательно сравнивайте курс со всеми видимыми объектами и избегайте участков суши, мелководья и других препятствий, которые могут встретиться на пути.

При использовании функции «Перейти» прямой курс и исправленный курс могут проходить через участки суши или мелководье. Используйте данные, полученные при осмотре акватории, и держите курс, обходя участки суши, мелководья и прочие опасные объекты.

**ПРИМЕЧАНИЕ.** функция автогида доступна только для премиальных карт в некоторых регионах.

<span id="page-14-0"></span>Следовать к маршрутной точке можно только после создания хотя бы одной маршрутной точки.

- **1** Выберите **Пользовательские данные** > **Маршрутные точки**.
- **2** Выберите маршрутную точку.
- **3** Выберите **Следовать к**.
- **4** Выберите один из следующих вариантов:
	- Для навигации непосредственно к указанному местоположению выберите **Перейти**.
	- Чтобы создать маршрут к местоположению, включая повороты, выберите **Маршрут до**.
	- Чтобы воспользоваться функцией автогида, выберите **Гид до**.
- **5** Просмотрите курс, обозначенный пурпурной линией.
- **ПРИМЕЧАНИЕ.** при использовании функции автогида серые сегменты в некоторых частях пурпурной линии означают, что данные участки не могут быть рассчитаны. Это связано с настройками минимальной безопасной глубины и минимальной безопасной высоты препятствий.
- **6** Следуйте пурпурной линии и вносите в курс необходимые поправки для обхода участков суши, мелководий и других препятствий.

#### **Удаление маршрутной точки или точки MOB**

- **1** Выберите **Пользовательские данные** > **Маршрутные точки**.
- **2** Выберите маршрутную точку или точку MOB.
- **3** Нажмите **Удалить**.

#### **Удаление всех маршрутных точек**

Выберите **Пользовательские данные** > **Управление данными** > **Очистить дан. польз.** > **Маршрутные точки**  > **Все**.

## **Маршруты**

Маршрутом называется последовательность маршрутных точек или местоположений, которая ведет к месту назначения.

#### **Создание маршрута и навигация по нему из текущего местоположения**

Устройство позволяет создать маршрут и сразу выполнить навигацию по нему с помощью навигационной карты или карты рыбалки. При этом маршрут и данные о маршрутных точках не сохраняются.

- **1** Выберите пункт назначения на навигационной карте или карте рыбалки.
- **2** Выберите пункт **Следовать к** > **Маршрут до**.
- **3** Выберите местоположение последнего поворота до пункта назначения.
- **4** Следуйте инструкциям на экране.
- **5** При необходимости повторите шаги 3 и 4, чтобы добавить дополнительные повороты, двигаясь в обратном направлении от пункта назначения к текущему местоположению судна.

Последний добавленный поворот должен быть первым поворотом, который вы выполните, двигаясь из вашего текущего местоположения. Этот поворот должен быть ближайшим к вашему судну.

- **6** При необходимости выберите **MENU**.
- **7** Выберите пункт **Навигация по маршруту**.
- **8** Просмотрите курс, обозначенный пурпурной линией.
- **9** Следуйте пурпурной линии и вносите в курс необходимые поправки для обхода участков суши, мелководий и других препятствий.

### **Создание и сохранение маршрута**

При выполнении этой процедуры будет сохранен маршрут и все входящие в него маршрутные точки. В качестве начальной точки можно выбрать текущее или другое местоположение.

- **1** Выберите **Пользовательские данные** > **Маршруты** > **Создать маршрут** > **Использовать карту**.
- **2** Выберите начальную точку маршрута.
- **3** Следуйте инструкциям на экране, чтобы добавить поворот.
- **4** При необходимости повторите шаг 3, чтобы добавить дополнительные повороты.
- **5** Укажите пункт назначения.

#### **Просмотр списка маршрутов**

Выберите **Пользовательские данные** > **Маршруты**.

#### **Изменение сохраненного маршрута**

Картплоттер позволяет изменить имя маршрута или входящие в него повороты.

- **1** Выберите **Пользовательские данные** > **Маршруты**.
- **2** Выберите маршрут.
- **3** Выберите **Изменить дистанцию**.
- **4** Выберите один из следующих вариантов:
	- Чтобы изменить имя маршрута, выберите **Имя** и введите требуемое имя.
	- Чтобы выбрать маршрутную точку в списке поворотов, выберите **Изменить повороты** > **Использовать спис. поворотов** и выберите маршрутную точку в списке.
	- Чтобы выбрать поворот с помощью карты, выберите **Изменить повороты** > **Использовать карту**, а затем выберите местоположение на карте.

#### **Просмотр сохраненных маршрутов и навигация по ним**

Перед просмотром списка маршрутов и навигацией к одному из них необходимо создать и сохранить хотя бы один маршрут.

- **1** Выберите **Пользовательские данные** > **Маршруты**.
- **2** Выберите маршрут.
- **3** Выберите **Следовать к**.
- **4** Выберите один из следующих вариантов:
	- Чтобы пройти маршрут от начальной точки, указанной при создании маршрута, выберите **Вперед**.
	- Чтобы пройти маршрут от пункта назначения, указанного при создании маршрута, выберите **Назад**.

На экране появится пурпурная линия. В центре пурпурной линии будет находиться более тонкая фиолетовая линия, которая представляет исправленный курс от текущего местоположения к пункту назначения. Линия исправленного курса является динамической и меняет положение вместе с судном при отклонении от курса.

- **5** Просмотрите курс, обозначенный пурпурной линией.
- **6** Следуйте по пурпурной линии на всех участках маршрута и вносите в курс необходимые поправки для обхода участков суши, мелководий и других препятствий.
- **7** При отклонении от курса следуйте по фиолетовой линии (исправленный курс) для навигации к пункту назначения или вернитесь для следования по пурпурной линии (прямой курс).

#### <span id="page-15-0"></span>**Просмотр сохраненных маршрутов и навигация параллельно им**

Перед просмотром списка маршрутов и навигацией к одному из них необходимо создать и сохранить хотя бы один маршрут.

- **1** Выберите **Пользовательские данные** > **Маршруты**.
- **2** Выберите маршрут.
- **3** Выберите **Следовать к**.
- **4** Выберите **Смещ.**, чтобы осуществить навигацию параллельно маршруту с указанным расстоянием смещения.
- **5** Укажите способ навигации по маршруту.
	- Чтобы пройти маршрут от начальной точки, указанной при создании маршрута, слева от исходного маршрута, выберите **Вперед - Левый борт**.
	- Чтобы пройти маршрут от начальной точки, указанной при создании маршрута, справа от исходного маршрута, выберите **Вперед - Правый борт**.
	- Чтобы пройти маршрут от пункта назначения, указанного при создании маршрута, слева от исходного маршрута, выберите **Назад - Левый борт**.
	- Чтобы пройти маршрут от пункта назначения, указанного при создании маршрута, справа от исходного маршрута, выберите **Назад - Правый борт**.

На экране появится пурпурная линия. В центре пурпурной линии будет находиться более тонкая фиолетовая линия, которая представляет исправленный курс от текущего местоположения к пункту назначения. Линия исправленного курса является динамической и меняет положение вместе с судном при отклонении от курса.

- **6** Просмотрите курс, обозначенный пурпурной линией.
- **7** Следуйте по пурпурной линии на всех участках маршрута и вносите в курс необходимые поправки для обхода участков суши, мелководий и других препятствий.
- **8** При отклонении от курса следуйте по фиолетовой линии (исправленный курс) для навигации к пункту назначения или вернитесь для следования по пурпурной линии (прямой курс).

#### **Удаление сохраненного маршрута**

**1** Выберите **Пользовательские данные** > **Маршруты**.

- **2** Выберите маршрут.
- **3** Нажмите **Удалить**.

#### **Удаление всех сохраненных маршрутов**

Выберите **Пользовательские данные** > **Управление данными** > **Очистить дан. польз.** > **Маршруты**.

## **Треки**

Трек представляет собой запись пути следования судна. Трек, который записывается в текущий момент, называется активным треком; его можно сохранить. Просмотреть треки можно на любой карте или трехмерной карте.

## **Отображение треков**

В режиме обычной или трехмерной карты выберите **MENU** > **Марш.точки и треки** > **Дорожки** > **Включено**.

Трек обозначается на карте в виде линии с движущимся концом.

#### **Настройка цвета активного трека**

- **1** Выберите **Пользовательские данные** > **Дорожки** > **Настр. актив. трека** > **Цвет трека**.
- **2** Выберите цвет трека.

## **Сохранение активного трека**

Трек, который записывается в текущий момент, называется активным треком.

- **1** Выберите **Пользовательские данные** > **Дорожки** > **Сохранить активный трек**.
- **2** Выберите один из следующих вариантов:
	- Выберите время начала текущего трека.
	- Выберите **Весь журнал**.

## **Просмотр списка сохраненных треков**

Выберите **Пользовательские данные** > **Дорожки** > **Сохраненные треки**.

## **Изменение сохраненного трека**

- **1** Выберите **Пользовательские данные** > **Дорожки** > **Сохраненные треки**.
- **2** Выберите трек.
- **3** Выберите **Изменить трек**.
- **4** Выберите один из следующих вариантов:
	- Выберите **Имя** и введите новое имя.
	- Выберите **Цвет трека** и задайте соответствующий цвет.

## **Сохранение трека в качестве маршрута**

**1** Выберите **Пользовательские данные** > **Дорожки** > **Сохраненные треки**.

- **2** Выберите трек.
- **3** Выберите **Изменить трек** > **Сохранить маршрут**.

#### **Просмотр сохраненных треков и навигация по ним**

Перед просмотром списка треков и навигацией по ним необходимо записать и сохранить хотя бы один трек (*Треки*, стр. 12).

- **1** Выберите **Пользовательские данные** > **Дорожки** > **Сохраненные треки**.
- **2** Выберите трек.
- **3** Выберите **Пройти по треку**.
- **4** Выберите один из следующих вариантов:
	- Чтобы пройти трек от начальной точки, указанной при создании трека, выберите **Вперед**.
	- Чтобы пройти трек от пункта назначения, указанного при создании трека, выберите **Назад**.
- **5** Просмотрите курс, обозначенный цветной линией.
- **6** Следуйте по линии на всех участках маршрута и вносите в курс необходимые поправки для обхода участков суши, мелководий и других препятствий.

#### **Удаление сохраненного трека**

- **1** Выберите **Пользовательские данные** > **Дорожки** > **Сохраненные треки**.
- **2** Выберите трек.
- **3** Нажмите **Удалить**.

#### **Удаление всех сохраненных треков**

Выберите **Пользовательские данные** > **Управление данными** > **Очистить дан. польз.** > **Сохраненные треки**.

#### **Повтор активного трека**

Трек, который записывается в текущий момент, называется активным треком.

- **1** Выберите **Пользовательские данные** > **Дорожки** > **По активному треку**.
- **2** Выберите один из следующих вариантов:
	- Выберите время начала текущего трека.
- <span id="page-16-0"></span>• Выберите **Весь журнал**.
- **3** Просмотрите курс, обозначенный цветной линией.
- **4** Следуйте по цветной линии и вносите в курс необходимые поправки для обхода участков суши, мелководий и других препятствий.

#### **Очистка активного трека**

Выберите **Пользовательские данные** > **Дорожки** > **Очистить активный трек**.

Память трека будет очищена, но запись текущего трека продолжится.

#### **Управление памятью журнала треков во время записи**

- **1** Выберите **Пользовательские данные** > **Дорожки** > **Настр. актив. трека**.
- **2** Выберите **Режим записи**.
- **3** Выберите один из следующих вариантов:
	- Для сохранения журнала треков до момента заполнения памяти выберите **Заполнить**.
	- Чтобы журнал треков сохранялся непрерывно, с заменой старых данных новыми, выберите **Затирать**.

#### **Настройка интервала записи для журнала треков**

Картплоттер позволяет указать частоту записи линии трека. Более высокая частота дает более точные треки, но при этом быстрее заполняется журнал трека. Для наиболее эффективного использования памяти рекомендуется использовать интервал записи.

- **1** Выберите **Пользовательские данные** > **Дорожки** > **Настр. актив. трека** > **Интер.записи** > **Интервал**.
- **2** Выберите один из следующих вариантов:
	- Чтобы запись трека велась на основе расстояния между точками, выберите **Расстояние** > **Изменить** и введите расстояние.
	- Чтобы запись трека велась на основе временного интервала, выберите **Время** > **Изменить** и введите временной интервал.
	- Чтобы запись трека велась на основе отклонения от курса, выберите **Разрешение** > **Изменить** и введите значение отклонения от курса, при котором начинается запись трека.

#### **Удаление всех сохраненных маршрутных точек, маршрутов и треков**

Выберите **Пользовательские данные** > **Управление данными** > **Очистить дан. польз.** > **Все** > **OK**.

## **Автогид**

#### **ВНИМАНИЕ**

Функция автогида работает на основе данных электронной карты. Использование этих данных не гарантирует отсутствия препятствий и достаточную глубину по маршруту. Тщательно сравнивайте курс со всеми видимыми объектами и избегайте участков суши, мелководья и других препятствий, которые могут встретиться на пути.

**ПРИМЕЧАНИЕ.** функция автогида доступна только для премиальных карт в некоторых регионах.

Функцию автогида можно использовать для прокладывания оптимального пути к пункту назначения. При расчете предполагаемого пути функция автогида использует картплоттер для сканирования картографических данных, таких как глубина и известные препятствия. Во время навигации путь можно скорректировать.

#### **Настройка и использование пути Автогид**

- **1** Выберите пункт назначения (*[Пункты назначения](#page-12-0)*, стр. 9).
- **2** Выберите **Следовать к** > **Гид до**.
- **3** Проверьте путь, обозначенный пурпурной линией.
- **4** Выберите **Начать навигацию**.
- **5** Следуйте пурпурной линии и вносите в курс необходимые поправки для обхода участков суши, мелководий и других препятствий.

**ПРИМЕЧАНИЕ.** при использовании функции автогида серые сегменты в некоторых частях пурпурной линии означают, что данные участки не могут быть рассчитаны. Это связано с настройками минимальной безопасной глубины и минимальной безопасной высоты препятствий.

#### **Создание пути автогида**

- **1** Выберите **Навигация** > **Мар. и пути автогида** > **Создать маршрут** > **Автогид**.
- **2** Выберите **SELECT** и выберите пункт назначения.

#### **Фильтрация списка маршрутов и путей автогида**

Чтобы ускорить поиск сохраненного пункта назначения, можно воспользоваться фильтрацией списка маршрутов и путей автогида.

- **1** Выберите **MENU** > **Фильтр**.
- **2** Выберите один из вариантов.

#### **Изменение пути автогида**

- **1** Выберите путь на навигационной карте.
- **2** Выберите один из следующих вариантов:
	- Чтобы просмотреть опасные участки или скорректировать опасный путь, выберите **Обзор опасностей**.
	- Чтобы изменить имя пути, скорректировать путь или выполнить его перерасчет, выберите **Изменить**.
	- Чтобы удалить путь, выберите **Удалить**.
	- Чтобы начать навигацию по выбранному пути, выберите **Следовать к**.

#### **Настройка пути автогида**

- **1** Находясь в режиме просмотра навигационной карты, следуйте инструкциям на экране или используйте кнопки со стрелками, чтобы перенести пункт назначения в новое место.
- **2** Выберите **SELECT** > **Переместить точку**.
- **3** Выберите **BACK**, чтобы вернуться на экран навигации.

#### **Отмена выполняющегося расчета пути Автогид**

На навигационной карте выберите **MENU** > **Отмена**.

**СОВЕТ.** чтобы быстро отменить расчет, можно выбрать BACK.

#### **Настройка запланированного прибытия**

С помощью данной функции можно получать информацию о том, когда вы должны прибыть в выбранный пункт, при работе с маршрутом или путем Автогид. Это позволяет рассчитывать по времени прибытие в определенное место, например к разводному мосту или линии старта гонки.

- **1** Находясь в режиме просмотра навигационной карты, выберите **MENU**.
- **2** При необходимости выберите **Параметры навигации**.
- **3** Выберите **Запланир. прибытие**.

**СОВЕТ.** чтобы быстро открыть меню Запланир. прибытие, можно выбрать точку на пути или маршруте.

#### **Настройка расстояния до береговой линии**

Параметр Расст. до берега определяет, насколько близко к берегу должна проходить линия навигации,

<span id="page-17-0"></span>прокладываемая Автогид. При изменении этой настройки во время навигации линия Автогид может быть перенесена. Значения параметра Расст. до берега указываются не в абсолютных, а в относительных величинах. Чтобы линия Автогид располагалась на достаточном расстоянии от берега, необходимо проверить расчет линии Автогид по одному или нескольким знакомым маршрутам с узким фарватером.

- **1** Поставьте судно в док или станьте на якорь.
- **2** Выберите пункт **Настройки** > **Навигация** > **Автогид** > **Расст. до берега** > **Средняя**.
- **3** Выберите пункт назначения, навигация к которому осуществлялась ранее.
- **4** Выберите **Следовать к** > **Гид до**.
- **5** Проверьте расположение линии автогида и определите, достаточно ли безопасно она обходит известные препятствия, и эффективно ли проложены повороты.
- **6** Выберите один из следующих вариантов:
	- Если линия автогида вас устраивает, выберите пункт **MENU** > **Остан. навигацию** и перейдите к шагу 10.
	- Если линия автогида проходит слишком близко к известным препятствиям, выберите пункт **Настройки**  > **Навигация** > **Автогид** > **Расст. до берега** > **Далеко**.
	- Если линия автогида проложена с чрезмерно широкими поворотами, выберите пункт **Настройки** > **Навигация** > **Автогид** > **Расст. до берега** > **Рядом**.
- **7** Если на шаге 6 вы выбрали пункт **Рядом** или **Далеко**, проверьте расположение линии автогида и определите, достаточно ли безопасно она обходит известные препятствия, и эффективно ли проложены повороты.

На открытой воде линия Автогид прокладывается на довольно большом расстоянии от препятствий, даже если в настройках расстояния от береговой линии выбрано значение Рядом или По расстоянию. Таким образом, если для навигации к выбранному пункту назначения не требуется проходить по узкому фарватеру, картплоттер может не изменять линию Автогид.

- **8** Выберите один из следующих вариантов:
	- Если линия автогида вас устраивает, выберите пункт **MENU** > **Остан. навигацию** и перейдите к шагу 10.
	- Если линия автогида проходит слишком близко к известным препятствиям, выберите **Настройки** > **Навигация** > **Автогид** > **Расст. до берега** > **Наибол. уд.**.
	- Если линия автогида проложена с чрезмерно широкими поворотами, выберите **Настройки** > **Навигация** > **Автогид** > **Расст. до берега** > **По расстоянию**.
- **9** Если при выполнении шага 8 было выбрано значение **По расстоянию** или **Наибол. уд.**, проверьте расположение линии **Автогид** и определите, достаточно ли безопасно она обходит известные препятствия, и эффективно ли проложены повороты.

На открытой воде линия Автогид прокладывается на довольно большом расстоянии от препятствий, даже если в настройках расстояния от береговой линии выбрано значение Рядом или По расстоянию. Таким образом, если для навигации к выбранному пункту назначения не требуется проходить по узкому фарватеру, картплоттер может не изменять линию Автогид.

**10**Повторите шаги 3–9 по крайней мере один раз, используя другие пункты назначения, чтобы на практике ознакомиться с настройкой параметра "Расстояние до берега".

#### **Настройки прокладки линии автогида**

#### **ВНИМАНИЕ**

От настроек безопасной глубины и безопасной высоты зависит то, как картплоттер будет рассчитывать линию автогида. Если глубина воды или высота препятствий в какой-то области неизвестна, линия автогида в этой области прокладываться не будет. Если глубина воды или высота препятствий в начале или конце линии автогида выходит за пределы безопасного диапазона, линия автогида в этих областях прокладываться не будет. Курс через такие области отображается на карте в виде линии серого цвета. При входе судна в такую область на экран будет выведено предупреждение.

**ПРИМЕЧАНИЕ.** функция автогида доступна только для премиальных карт в некоторых регионах.

Картплоттер позволяет настроить параметры расчета линии автогида.

**Безоп.глуб.**: установка минимальной глубины (от нуля глубин карты) при расчете линии автогида.

**ПРИМЕЧАНИЕ.** минимальная безопасная глубина для премиальных карт составляет 0,9 м (3 фт). Если введенная безопасная глубина составляет менее 0,9 м (3 фт), то глубины 0,9 м (3 фт) на картах будут использоваться только для расчета маршрутов автогида.

- **Безопасн. высота**: установка минимальной высоты моста (от нуля глубин карты), под которым судно может безопасно пройти.
- **Расст. до берега**: установка минимального расстояния между линией автогида и береговой линией. Если эта настройка будет изменена во время навигации, линия автогида может быть перенесена. Значение этой настройки указывается не в абсолютных, а в относительных величинах. Чтобы линия автогида располагалась на достаточном расстоянии от берега, необходимо проверить расчет линии автогида по одному или нескольким знакомым маршрутам с узким руслом (*[Настройка расстояния до береговой линии](#page-16-0)*, стр. 13).

## **Комбинации**

На экране комбинаций можно одновременно просматривать несколько разных экранов. Количество параметров, доступных на экране комбинаций, определяется наличием дополнительных устройств, подключенных к картплоттеру, и наличия премиальных карт.

## **Выбор комбинации**

- **1** Выберите пункт **Комбинации**.
- **2** Выберите комбинацию.

## **Настройка экрана комбинаций**

- **1** Выберите **Комбинации**.
- **2** С помощью клавиш со стрелками выберите экран комбинаций.
- **3** Выберите **MENU** > **Настр. комбинацию**.
- **4** Выберите один из следующих вариантов:
	- Чтобы переименовать комбинацию, выберите пункт **Имя** и введите имя.
	- Чтобы изменить порядок отображения информации на экране, выберите **Изменить компоновку** и выберите новую компоновку.
	- Чтобы изменить отображаемую информацию, выберите **Изменить функцию** и выберите другой тип информации.
- <span id="page-18-0"></span>• Чтобы настроить отображение данных на экране, выберите пункт **Наложение цифр** (*[Параметры](#page-10-0) [наложения цифр](#page-10-0)*, стр. 7).
- Чтобы изменить размер окон с данными на экране, нажмите **Изм. размер комбин.**.

## **Добавление пользовательского экрана комбинаций**

Для удобства можно создать собственный экран комбинаций.

- **1** Выберите **Комбинации** > **MENU** > **Добавить страницу комбинаций**.
- **2** Выберите один из следующих вариантов:
	- Чтобы изменить имя, выберите пункт **Имя**, введите новое имя и выберите **Готово**.
	- Чтобы изменить количество отображаемых функций, выберите пункт **Функции** и укажите нужное число.
	- Чтобы изменить функцию области экрана, выберите область для изменения и выберите функцию из списка справа.
	- Чтобы включить вертикальную или горизонтальную ориентацию разделения многофункционального экрана, выберите пункт **Разделить** и выберите нужный вариант.
	- Чтобы изменить способ отображения данных на странице, выберите пункт **Наложение цифр** и укажите нужный параметр.
	- Чтобы изменить тип отображаемых данных, выберите пункт **Наложение цифр**, выберите поле данных и укажите новый тип данных.

## **Сонар**

Картплоттер можно применять в качестве рыбопоискового эхолота, если подключить к нему совместимый датчик. Для поиска рыбы рядом можно использовать различные режимы отображения данных сонара.

Доступные настройки зависят от выбранного режима отображения данных сонара, модели картплоттера и подключенного датчика.

## **Режимы отображения данных сонара**

Доступные режимы отображения данных сонара зависят от типа датчика и подключенного к картплоттеру эхолота (приобретается отдельно). Например, можно просмотреть разделение частот только при подключении двухчастотного датчика.

Имеется четыре основных режима отображения данных сонара: полноэкранный режим, разделенный экран с двумя или более полями данных, режим с раздельным увеличением, а также режим с разделенными частотами, который показывает две частоты. Вы можете изменить настройки для каждого режима отображения. Например, если вы выбрали режим разделения частот, вы можете отдельно настроить усиление для каждой частоты.

#### **Режим отображения Традиционный сонара**

В зависимости от подключенного оборудования может быть доступно несколько полноэкранных режимов.

В полноэкранном режиме Традиционный сонара выводится увеличенное изображение показаний сонара, полученных с датчика. На шкале глубин в правой части экрана отображаются глубины, на которых находятся обнаруженные объекты. При этом изображение прокручивается справа налево.

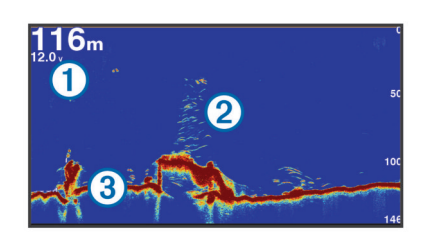

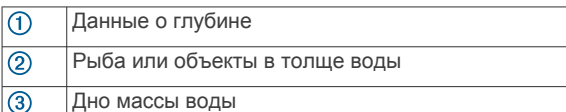

#### **Режим отображения данных сонара Garmin ClearVü**

**ПРИМЕЧАНИЕ.** чтобы сонар поддерживал функцию сканирования Garmin ClearVü, необходим совместимый картплоттер или рыбопоисковый эхолот, а также совместимый датчик.

Высокочастотный сонар Garmin ClearVü обеспечивает детальное отображение пространства вокруг судна во время рыбалки, что позволяет получить полное представление о подводных объектах, над которыми проходит судно.

В обычных датчиках используются конусообразные лучи. Для сканирующего сонара Garmin ClearVü предусмотрено использование двух узких лучей, схожих по форме с лучом копировального аппарата. Эти лучи обеспечивают более четкое, напоминающее фотографию изображение пространства под судном.

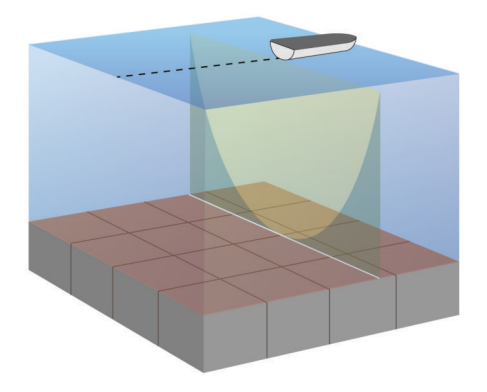

## **Режим отображения данных сонара SideVü**

**ПРИМЕЧАНИЕ.** не все модели поддерживают сонар SideVü и датчики сканирования.

**ПРИМЕЧАНИЕ.** для использования сканирующего сонара SideVü требуется совместимый картплоттер и совместимый датчик.

Сонар SideVü с технологией сканирования показывает изображение объектов по бокам от судна. Эту функцию можно использовать для определения структуры и поиска рыбы.

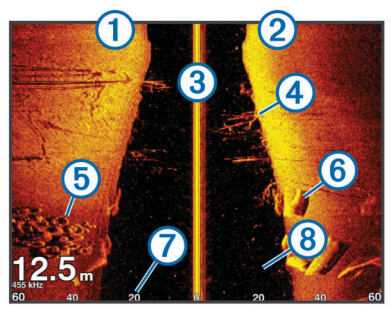

<span id="page-19-0"></span>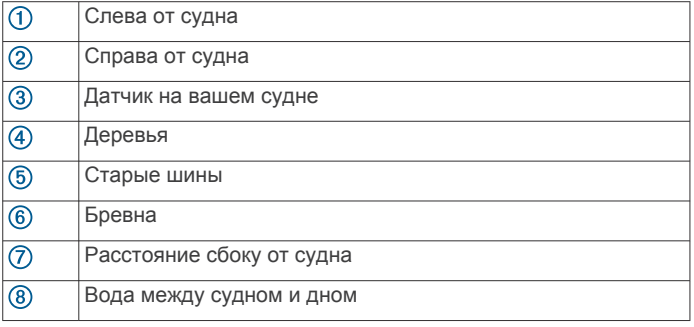

#### *Технология сканирования SideVü/ClearVü*

Вместо обычного конусообразного луча датчик SideVü/ ClearVü использует плоский луч для сканирования толщи воды и дна по бокам от судна.

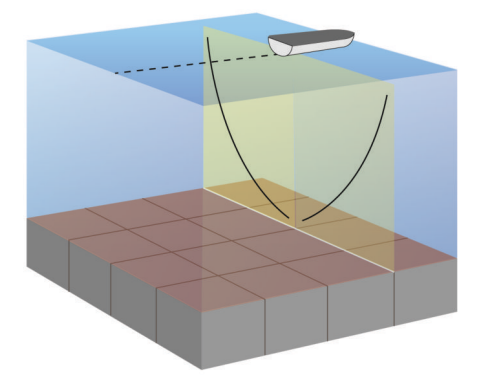

#### **Вид сонара с разделенным экраном**

На разделенном экране можно одновременно просматривать различные комбинации данных сонара. Например, на одном экране можно просматривать окна обычного сонара и сонара Garmin ClearVü. Компоновку разделенного экрана можно отредактировать – изменить размер окна и расположение данных.

Скорость прокрутки обычного сонара и сонара Garmin ClearVü синхронизируются, чтобы было проще просматривать разделенный экран.

#### **Режим отображения данных сонара "Раздельное увеличение"**

В этом режиме отображения показания сонара отображаются в виде диаграммы на весь экран, часть которой отображается на этом же экране в увеличенном масштабе.

#### **Режим отображения данных сонара "Разделить частоты"**

В этом режиме в одной части экрана отображается диаграмма, на которой представлены показания сонара при работе на более высокой частоте, а в другой — на более низкой.

**ПРИМЕЧАНИЕ.** для использования режима отображения данных сонара "Разделить частоты" необходим двухчастотный датчик.

## **Выбор типа датчика**

Перед выбором типа датчика необходимо узнать, какой тип датчика используется.

Этот картплоттер совместим с датчиком Garmin ClearVü™, а также с целым рядом дополнительных датчиков, включая датчики Garmin GT, которые можно приобрести на веб-сайте [www.garmin.com](http://www.garmin.com).

При подключении датчика не из комплекта поставки картплоттера для правильной работы сонара может понадобиться задать тип датчика. Если устройство определит датчик автоматически, эта опция не появится.

- **1** В режиме отображения данных сонара нажмите **MENU** > **Настройка сонара** > **Установка** > **Тип датчика**.
- **2** Выберите один из следующих вариантов:
	- Если вы используете двухлучевой датчик с поддержкой частоты 200/77 кГц, выберите **Двухлучевой (200/77 кГц)**.
	- Если вы используете двухчастотный датчик с поддержкой частоты 200/50 кГц, выберите **Двухчастотный (200/50 кГц)**.
	- Если вы используете датчик другого типа, выберите его из списка.

## **Создание маршрутной точки на экране сонара с помощью клавиш устройства**

- **1** Перейдите в режим отображения сонара и с помощью клавиш со стрелками выберите местоположение, которое нужно сохранить.
- **2** Выберите **SELECT**.
- **3** При необходимости измените информацию о маршрутной точке.

## **Приостановка работы сонара**

В режиме отображения данных сонара выберите **MENU** > **Приост. работу сонара**.

## **Просмотр журнала сонара**

Экран сонара можно прокрутить, чтобы просмотреть данные журнала.

**ПРИМЕЧАНИЕ.** не все датчики поддерживают сохранение данных журнала сонара.

- **1** В режиме отображения данных сонара нажмите кнопку **MENU** > **Приост. работу сонара**.
- **2** Используйте кнопки со стрелками.

## **Настройка наложения цифр**

Пользователь может настроить данные, отображаемые на экране.

- **1** На соответствующем экране выберите **MENU** > **Наложение цифр**.
- **2** При необходимости выберите числовые данные для настройки.
- **3** Выберите элемент, чтобы отобразить или скрыть его.

## **Настройка уровня детализации**

Управлять уровнем детализации и шума на экране сонара можно либо с помощью настройки усиления обычных датчиков, либо с помощью регулировки яркости для датчиков Garmin ClearVü.

Если вы хотите видеть на экране сигналы самой высокой интенсивности, можно снизить усиление или яркость для понижения сигналов низкой интенсивности и шума. Если вы хотите видеть все сигналы, можно увеличить усиление или яркость для отображения большего объема информации на экране. Шум также увеличивается, что может затруднить прием сигналов.

- **1** В режиме отображения данных сонара нажмите кнопку **MENU**.
- **2** Выберите пункт **Усиление** или **Яркость**.
- **3** Выберите один из следующих вариантов:
	- Чтобы увеличить или уменьшить усиление или яркость вручную, выберите пункт **Вверх** или **Вниз**.

<span id="page-20-0"></span>• Чтобы включить автоматическую настройку усиления или яркости картплоттером, выберите пункт "Авто".

## **Настройка интенсивности цвета**

Можно настроить интенсивность цветов и выделить важные области на экране сонара, изменив настройки усиления цвета в случае использования обычных датчиков или настройки контраста для датчиков Garmin ClearVü и SideVü/ ClearVü. Эта настройка оптимально работает, если скорректировать уровень детализации экрана с помощью настроек усиления и яркости.

Если необходимо выделить небольшие объекты (маленьких рыб) или отобразить объект с большей интенсивностью, можно повысить настройку усиления цвета или контраста. Это приведет к потере дифференциации отраженных сигналов высокой интенсивности у дна. Если необходимо уменьшить интенсивность отраженных сигналов, можно понизить настройку усиления цвета или контраста.

- **1** В режиме отображения данных сонара выберите **MENU**.
- **2** Выберите один из вариантов.
	- Если вы находитесь в режиме отображения данных сонара Garmin ClearVü или SideVü, выберите **Контрастность**.
	- Если вы находитесь в другом режиме отображения данных сонара, выберите **Настройка сонара** > **Дополнительно** > **Усил. цвета**.
- **3** Выберите один из вариантов.
	- Чтобы увеличить или уменьшить интенсивность цвета вручную, выберите пункт **Вверх** или **Вниз**.
	- Чтобы использовать настройку по умолчанию, выберите **По умолч.**.

## **Настройка диапазона шкалы глубин или ширины**

Устройство позволяет настроить диапазон для шкалы глубин традиционного режима отображения данных сонара Garmin ClearVü и диапазон шкалы ширины для режима отображения данных сонара SideVü.

При выборе автоматических настроек диапазона можно зафиксировать дно в пределах нижней или внешней трети экрана сонара; эту функцию удобно использовать для отслеживания дна с небольшими или средними изменениями рельефа.

Настройка диапазона вручную позволяет увидеть конкретный диапазон; эту функцию удобно использовать для отслеживания дна со значительными изменениями рельефа, такими как свал или крутой обрыв. Дно отображается на экране до тех пор, пока оно находится в пределах установленного диапазона.

- **1** В режиме отображения данных сонара выберите **MENU** > **Диапазон**.
- **2** Выберите один из следующих вариантов:
	- Чтобы включить автоматическую настройку диапазона картплоттером, выберите **Авто**.
	- Чтобы увеличить или уменьшить диапазон вручную, выберите **Вверх** или **Вниз**.

**СОВЕТ.** на экране сонара можно нажать + или -, чтобы вручную изменить диапазон.

**СОВЕТ.** чтобы выбрать активный экран при просмотре нескольких экранов сонара, можно нажать SELECT.

## **Настройка уровня увеличения на экране сонара**

**1** В режиме отображения данных сонара выберите **MENU** > **Мас.**.

- **2** Выберите один из следующих вариантов:
	- Чтобы данные сонара с глубины дна отображались в увеличенном масштабе, выберите пункт **Фиксац. дна**.
	- Чтобы установить масштабирование вручную, выберите пункт **Вручную**, а затем пункт **Просмотреть выше** или **Просмотреть ниже**, чтобы указать диапазон глубин в увеличенной области, а затем выберите пункт **Увеличить** или **Уменьш.**, чтобы увеличить или уменьшить масштаб в увеличенной области.
	- Чтобы включить автоматический выбор глубины и увеличения, выберите **Авто**.
	- Для отмены увеличения выберите пункт **Нет масштаб.**.

## **Настройка скорости прокрутки сонара**

Вы можете установить скорость для прокрутки изображения сонара на экране. При увеличении скорости прокрутки на экране отображаются более подробные данные, особенно при движении судна или тралении. При снижении скорости прокрутки на экране дольше отображаются данные сонара. Установленная скорость прокрутки будет использовать для всех экранов сонара.

- **1** В режиме отображения данных сонара выберите **MENU** > **Настройка сонара** > **Скор. прокр.**.
- **2** Выберите один из следующих вариантов:
	- Чтобы установить скорость прокрутки автоматически в соответствии со скоростью относительно грунта или скоростью течения, выберите **Авто**.

В режиме "Авто" скорость прокрутки соответствует скорости судна, поэтому объекты в толще воды отображаются с правильными пропорциями и с меньшими помехами. При просмотре экранов сонара Garmin ClearVü или SideVü рекомендуется использовать режим "Авто".

• Чтобы выбрать очень быструю прокрутку, нажмите **Ultrascroll®**.

В режиме Ultrascroll новые данные сонара прокручиваются быстро, но с более низким качеством изображения. В большинстве случаев оптимальна настройка "Быстрая" — скорость прокрутки сонара достаточно высокая, а объекты в толще воды отображаются с меньшими помехами.

## **Частоты сонара**

**ПРИМЕЧАНИЕ.** доступные частоты зависят от используемого датчика.

Настройка частот позволяет приспособить сонар для конкретных целей и под определенную глубину.

Высокие частоты используют узкие лучи и лучше подходят для высоких скоростей судна и сложных морских условий. Уровень разрешения дна и термоклин будут более высоким, если использовать высокие частоты.

Низкие частоты используют более широкие лучи, которые охватывают большую площадь и позволяют рыбакам видеть больше целей, однако они могут создавать более высокий уровень поверхностного шума и ухудшать непрерывность сигнала со дна при сложных морских условиях. Широкие лучи создают большие арки для эхо-сигналов от рыбы, поэтому они идеально подходят для обнаружения рыбы. Использование широких лучей также лучше подходит для большой глубины, поскольку низким частотам легче ее достичь. Их можно использовать для определения структуры дна (например, наличия куч хвороста).

## <span id="page-21-0"></span>**Выбор частот**

**ПРИМЕЧАНИЕ.** нельзя регулировать частоты для всех режимов отображения данных сонара и датчиков.

Можно выбрать, какие частоты будут отображаться на экране сонара.

- **1** В режиме отображения данных сонара выберите **MENU** > **Частота**.
- **2** Выберите частоту, которая соответствует вашим потребностям и глубине воды. Для получения дополнительной информации о частотах

см. *[Частоты сонара](#page-20-0)*, стр. 17.

#### **Создание предустановки частоты**

**ПРИМЕЧАНИЕ.** доступно не для всех датчиков.

Вы можете создать предустановку, чтобы сохранить определенную частоту сонара, что позволит быстро изменять частоты.

- **1** В режиме отображения данных сонара выберите **MENU** > **Частота**.
- **2** Выберите **Добавить**.
- **3** Введите частоту.

## **Включение A-Scope**

**ПРИМЕЧАНИЕ.** данная функция доступна не во всех режимах отображения сонара.

В полноэкранном режиме отображения данных сонара A-Scope представляет собой вертикальный индикатор, расположенный вдоль правой части экрана. С его помощью проще просматривать последние показания сонара. Кроме того, он может быть полезен для поиска рыбы, которая находится у дна.

В режиме отображения данных сонара выберите **MENU** > **Настройка сонара** > **Вид** > **А-скоп**.

## **Настройка сонара**

**ПРИМЕЧАНИЕ.** не все параметры и настройки доступны для всех моделей и датчиков.

#### **Настройки сонара**

**ПРИМЕЧАНИЕ.** не все параметры и настройки доступны для всех моделей, модулей эхолота и датчиков.

В режиме отображения данных сонара выберите **MENU** > **Настройка сонара**.

- **Линия глуб.**: отображение линии глубины для упрощения сбора информации.
- **Скор. прокр.**: установка скорости прокрутки экрана сонара справа налево.

На мелководье может понадобиться снизить скорость прокрутки, чтобы увеличить время отображения информации на экране. На глубоководных участках можно установить более высокую скорость прокрутки.

- **Линии дальн.**: отображение вертикальных линий, обозначающих расстояние справа и слева от лодки. Эта настройка доступна только в режиме отображения данных сонара SideVü.
- **Цветовая схема**: установка цветовой схемы отображения данных сонара. Эта настройка доступна в меню Вид.

В цветовых схемах высокой контрастности отраженные сигналы низкой интенсивности отображаются более темным цветом. В цветовых схемах низкой контрастности отраженные сигналы низкой интенсивности отображаются цветом, близким к цвету фона.

**Вид**: см. *Настройки вида сонара*, стр. 18.

**Наложение цифр**: включение отображения данных на экране сонара.

**Дополнительно**: см. *Дополнительные параметры сонара*, стр. 18.

**Установка**: восстановление настроек сонара по умолчанию.

#### **Настройки вида сонара**

В режиме отображения данных сонара выберите пункт **MENU** > **Настройка сонара** > **Вид**.

**Цветовая схема**: установка цветовой схемы.

- **Белая линия**: выделение самого сильного сигнала от дна для определения уровня твердости объектов.
- **А-скоп**: вертикальный индикатор, который отображается вдоль правой части экрана; на нем мгновенно указывается дальность целей согласно установленному масштабу.

**Улуч.изобр.**: более быстрый просмотр полученных данных на экране благодаря тому, что на каждый отраженный сигнал эхолота на экране отображается несколько столбцов данных. Эта функция особенно полезна при использовании эхолота на глубоководье, поскольку прохождение сигнала до дна и обратно к датчику занимает в этом случае больше времени.

Если выбран параметр 1/1, на экране отображается один столбец данных на каждый отраженный сигнал эхолота. Если выбран параметр 2/1, на экране отображается два столбца данных на каждый отраженный сигнал эхолота; аналогично действуют параметры 4/1 и 8/1.

**Символы рыб**: настройка типа интерпретации и определения объектов для сонара.

#### **Дополнительные параметры сонара**

**ПРИМЕЧАНИЕ.** Не все параметры и настройки доступны для всех моделей и датчиков.

В режиме отображения данных сонара выберите **MENU** > **Настройка сонара** > **Дополнительно**.

**Помехи**: настройка чувствительности для снижения последствий помех со стороны расположенных поблизости источников электромагнитного шума.

Для удаления помех с экрана необходимо использовать настройку, максимально снижающую помехи и улучшающую изображение. Чтобы полностью устранить помехи, необходимо исправить проблемы, связанные с установкой устройства.

**Шум поверх.**: скрытие шума поверхности для минимизации помех. Широкие лучи (низкие частоты) позволяют отобразить больше целей, но могут создавать более высокий уровень шума поверхности.

**Усил. цвета**: см. *[Настройка уровня детализации](#page-19-0)*, стр. 16.

**Перем. коэф. усил.**: настройка отображения отраженных сигналов для компенсации слабого сигнала сонара на глубоководье, а также снижение отображаемых шумов у поверхности воды. При увеличении значения данной настройки цвета, связанные c шумами нижнего уровня, отображаются на разных глубинах наиболее оптимально. Данная настройка также снижает шумы у поверхности воды.

#### **Установка и настройка сонара**

**ПРИМЕЧАНИЕ.** не все параметры и настройки доступны для всех моделей и датчиков.

В режиме отображения данных сонара выберите **MENU** > **Настройка сонара** > **Установка**.

- **Вос.наст.по умол.на сон**: восстанавливает заводские настройки отображения данных сонара.
- **Тип датчика**: позволяет выбрать тип датчика, подключенного к устройству.
- <span id="page-22-0"></span>**Смещение**: позволяет установить диапазон глубины, на которую ориентируется сонар. Это позволяет увеличить изображение участка на исследуемой глубине.
- **Перев.лев/пр.**: изменяет ориентацию отображения данных сонара SideVü, если датчик установлен в обратном направлении.

#### **Настройки сигнализации сонара**

**ПРИМЕЧАНИЕ.** для использования некоторых настроек требуются внешние аксессуары.

Выберите пункт **Настройки** > **Сигналы** > **Сонар**.

- **Мелководье**: включение сигнала, когда глубина меньше определенного значения.
- **Глубоковод.**: включение сигнала, когда глубина больше определенного значения.

**Температура воды**: сигнал подается, когда датчик сообщает, что температура на 2°F (1,1°C) выше или ниже заданной температуры.

#### **Рыба**

**Рыба**: воспроизведение звукового сигнала при обнаружении устройством объектов в толще воды.

- воспроизведение сигнала при обнаружении рыбы любых размеров.
- воспроизведение сигнала при обнаружении рыбы только средних или крупных размеров.
- воспроизведение сигнала при обнаружении рыбы только крупных размеров.

## **Записи сонара**

#### **Запись отображаемых сонаром данных**

**ПРИМЕЧАНИЕ.** не все модели поддерживают запись данных сонара.

- **1** Вставьте карту памяти в разъем для карты.
- **2** В режиме отображения данных сонара выберите **MENU** > **Настройка сонара** > **Запись сонара** > **Записать сонар**.

15-минутная запись данных сонара занимает приблизительно 200 МБ на установленной карте памяти. Данные сонара можно записывать до заполнения свободного пространства на карте памяти.

#### **Остановка записи данных сонара**

Остановить запись сонара можно только после того, как она будет запущена (*Запись отображаемых сонаром данных*, стр. 19).

В режиме отображения данных сонара выберите **MENU** > **Настройка сонара** > **Запись сонара** > **Ост. запись**.

#### **Удаление записи сонара**

- **1** Вставьте карту памяти в разъем для карты.
- **2** Выберите **Сонар** > **Записи сонара** > **Просмотр записей**.
- **3** Выберите запись.
- **4** Нажмите **Удалить**.

#### **Воспроизведение записей сонара**

Перед тем как воспроизвести записи сонара, необходимо загрузить и установить приложение HomePort™ и записать данные сонара на карту памяти.

- **1** Извлеките карту памяти из устройства.
- **2** Вставьте карту памяти в устройство чтения карт памяти, подключенное к компьютеру.
- **3** Откройте приложение HomePort.
- **4** Выберите запись сонара из списка устройств.
- **5** Щелкните правой кнопкой мыши запись сонара на нижней панели.

**6** Выберите **Воспроизведение**.

## **Датчики и календарь**

Датчики обеспечивают различную информацию о плавании, окружающей среде и ветре. Для некоторых данных требуется подключение к совместимым сенсорам.

Картплоттеры также позволяют получить информацию о приливах, течениях и астрономические данные, в том числе время восходов и закатов.

## **Просмотр компаса**

Вы можете просматривать информацию о пеленге, курсе и маршруте с помощью компаса.

Выберите **Приборы контроля** > **Компас**.

## **Просмотр показаний приборов контроля пути**

На приборах контроля пути отображаются сведения об одометре, скорости, времени и топливе для данной поездки. Выберите **Приборы контроля** > **Данные поездки**.

#### **Сброс показаний счетчиков поездки**

- **1** Выберите **Информация по навигации** > **Поездка и графики** > **Данные поездки**.
- **2** Выберите один из следующих вариантов:
	- Чтобы сбросить все показания для текущей поездки, выберите **Сбросить данные поездки**.
	- Чтобы сбросить показания максимальной скорости, выберите **Сброс максимальной скорости**.
	- Чтобы сбросить показания одометра, выберите **Сброс знач. одометра**.
	- Чтобы сбросить все показания, выберите **Сброс всех значений**.

### **Информация о приливе, течениях и астрономические данные**

#### **Информация станций наблюдения за приливами**

Вы можете просмотреть информацию станций наблюдения за приливами на указанную дату и время, включая высоту прилива, а также время следующего прилива и отлива. По умолчанию картплоттер отображает информацию о последней просмотренной станции наблюдения за приливами и на текущую дату и время.

Выберите **Информация по навигации** > **Прил. и теч.** > **Приливы**.

#### **Информация станций наблюдения за течениями**

**ПРИМЕЧАНИЕ.** для некоторых подробных карт доступна информация станций наблюдения за течениям.

Вы можете просмотреть информацию станции наблюдения за течениями на определенную дату и время, включая текущую скорость и уровень течения. По умолчанию картплоттер отображает информацию о последней просмотренной станции наблюдения за течениями и на текущую дату и время.

Выберите **Информация по навигации** > **Прил. и теч.** > **Течения**.

#### **Астрономические данные**

Вы можете получить сведения о восходе и закате солнца и луны, фазах луны и приблизительном расположении солнца и луны на небосводе. В центре экрана находится точка, обозначающая зенит, а горизонт отображается внешним кольцом. По умолчанию картплоттер отображает астрономические данные на текущую дату и время.

<span id="page-23-0"></span>Выберите **Информация по навигации** > **Прил. и теч.** > **Астронавигация**.

#### **Просмотр информации станций наблюдения за приливами/течениями и астрономических данных на другую дату**

- **1** Выберите **Информация по навигации** > **Прил. и теч.**.
- **2** Выберите **Приливы**, **Течения** или **Астронавигация**.
- **3** Выберите один из вариантов.
	- Чтобы просмотреть информацию на другую дату, выберите **Изменить дату** > **Вручную** и введите дату.
	- Чтобы просмотреть информацию на сегодняшний день, выберите **Изменить дату** > **Текущий**.
	- Чтобы просмотреть информацию на следующий день после отображаемой даты, выберите **Следующий день**.
	- Чтобы просмотреть информацию на день до отображаемой даты, выберите **Предыдущий день**.

#### **Просмотр информации другой станции наблюдения за приливами или течениями**

- **1** Выберите **Информация по навигации** > **Прил. и теч.**.
- **2** Выберите **Приливы** или **Течения**.
- **3** Выберите **Ближайшие станции**.
- **4** Выберите станцию.

## **Цифровой избирательный вызов**

## **Функциональные возможности картплоттера и VHF-радиоустройства NMEA® 0183**

При подключении картплоттера к VHF-радиоустройству NMEA 0183 обеспечивается реализация следующих функций.

- Картплоттер может передавать на радиоустройство данные о текущем местоположении GPS судна. Если радиоустройство поддерживает эту функцию, то GPSинформация о местоположении передается вместе с вызовами DSC.
- Картплоттер поддерживает прием информации о местоположении бедствия DSC (цифровой избирательный вызов) по радиоустройству.
- Картплоттер может отслеживать местоположение судов, посылающих отчеты о местоположении.

## **Включение функции DSC**

Выберите пункт **Настройки** > **Другие суда** > **DSC**.

## **Список DSC**

Список DSC представляет собой журнал последних вызовов DSC и других контактов DSC. Список DSC может содержать до 100 записей. В списке сигналов DSC отображается последний вызов с судна. Если с этого же судна получен повторный сигнал, то он становится первым в списке сигналов, заменяя предыдущий.

#### **Просмотр списка DSC**

Для просмотра списка DSC картплоттер должен быть подключен к VHF-радиоустройству с поддержкой функции DSC.

#### Выберите **Информация по навигации** > **Другие суда** > **Список DSC**.

#### **Добавление контакта DSC**

Картплоттер позволяет добавлять суда в список DSC. Вы можете вызывать контакты DSC с помощью картплоттера.

- **1** Выберите **Информация по навигации** > **Другие суда** > **Список DSC** > **Добавить контакт**.
- **2** Введите номер MMSI судна.
- **3** Введите название судна.

### **Прием сигнала бедствия**

Если совместимый картплоттер и VHF-радиоустройство подключены через сеть NMEA 0183, то при приеме сигнала бедствия DSC через VHF-радиоустройство картплоттер обеспечивает оповещение пользователя. Если информация о местоположении была отправлена вместе с сигналом бедствия, то эта информация будет доступа и записана вместе с вызовом.

Символ обозначает сигнал бедствия в списке цифрового избирательного вызова и отмечает местоположение судна на навигационной карте в момент отправки сигнала бедствия ЦИВ.

#### **Навигация к судну, терпящему бедствие**

Символ N обозначает сигнал бедствия в списке DSC и отмечает местоположение судна на навигационной карте в момент отправки сигнала бедствия DSC.

- **1** Выберите **Информация по навигации** > **Другие суда** > **Список DSC**.
- **2** Выберите вызов из отчета о местоположении.
- **3** Выберите **Следовать к**.
- **4** Выберите пункт **Перейти** или **Маршрут до**.

#### **Отслеживание местоположения**

Подключив картплоттер к VHF-радиоустройству через сеть NMEA 0183, можно отслеживать суда, с которых отправляются отчеты о местоположении.

Все полученные вызовы с отчетами о местоположении регистрируются в списке цифрового избирательного вызова (*Список DSC*, стр. 20).

#### **Просмотр отчетов о местоположении**

- **1** Выберите **Информация по навигации** > **Другие суда** > **Список DSC**.
- **2** Выберите вызов из отчета о местоположении.
- **3** Выберите один из вариантов.
	- Чтобы отобразить подробные данные отчета о местоположении, выберите пункт >.
	- Чтобы отобразить навигационную карту, на которой отмечено местоположение, выберите пункт <.
	- Чтобы отобразить навигационную карту, на которой отмечено местоположение, выберите **Следующая страница**.
	- Для просмотра данных отчета о местоположении, выберите **Предыдущая страница**.

#### **Навигация к отслеживаемому судну**

- **1** Выберите **Информация по навигации** > **Другие суда** > **Список DSC**.
- **2** Выберите вызов из отчета о местоположении.
- **3** Выберите **Следовать к**.
- **4** Выберите пункт **Перейти** или **Маршрут до**.

#### **Создание маршрутной точки в местоположении отслеживаемого судна**

- **1** Выберите пункт **Информация по навигации** > **Другие суда** > **Список DSC**.
- **2** Выберите вызов из отчета о местоположении.

<span id="page-24-0"></span>**3** Выберите пункт **Новая марш. точка**.

#### **Изменение информации в отчете о местоположении**

- **1** Выберите пункт **Информация по навигации** > **Другие суда** > **Список DSC**.
- **2** Выберите вызов из отчета о местоположении.
- **3** Выберите пункт **Изменить**.
	- Чтобы ввести имя судна, выберите пункт **Имя**.
	- Чтобы выбрать новый символ, выберите пункт **Символ** (если доступно).
	- Чтобы ввести комментарий, выберите пункт **Комментарий**.
	- Если радиоустройство отслеживает местоположение судна, выберите пункт **Дорожка**, чтобы включить отображение линии следа судна.
	- Чтобы установить цвет линии следа, выберите пункт **Линия следа**.

## **Удаление вызова из отчета о местоположении**

- **1** Выберите пункт **Информация по навигации** > **Другие суда** > **Список DSC**.
- **2** Выберите вызов из отчета о местоположении.
- **3** Выберите пункт **Изменить** > **Очистить отчет**.

## **Просмотр следов судов на карте**

В некоторых режимах просмотра карт можно отображать следы всех отслеживаемых судов. По умолчанию черная линия обозначает путь судна, черная точка обозначает ранее сообщавшееся местоположение отслеживаемого судна, а последнее известное местоположение судна обозначено синим флажком.

- **1** На карте или на трехмерной карте выберите пункт **MENU**  > **Другие суда** > **Следы DSC**.
- **2** Выберите длительность (в часах) отображения отслеживаемых судов на карте.

Например, если вы выберете 4 часа, то для отслеживаемых судов будут отображены все точки следов, созданные не более чем за четыре часа до момента просмотра.

## **Отдельные стандартные вызовы**

Подключив картплоттер к VHF-радиоустройству Garmin, можно использовать интерфейс картплоттера для настройки отдельного стандартного вызова.

При настройке отдельного стандартного вызова с картплоттера можно выбрать канал цифрового избирательного вызова, который будет использоваться для связи. Этот запрос будет передан по радио вместе с вызовом.

## **Выбор канала DSC**

**ПРИМЕЧАНИЕ.** выбрать можно только те каналы DSC, которые доступны на всех диапазонах частот. По умолчанию используется канал 72. При выборе другого канала картплоттер использует этот канал для последующих вызовов, пока канал снова не будет изменен.

- **1** Выберите пункт **Информация по навигации** > **Другие суда** > **Список DSC**.
- **2** Выберите судно или станцию, с которой необходимо связаться.
- **3** Выберите пункт **Вызовы по радио** > **Канал**.
- **4** Выберите доступный канал.

## **Выполнение отдельного стандартного вызова**

**ПРИМЕЧАНИЕ.** если в радиоустройстве не сохранен номер MMSI, при выполнении вызова с картплоттера

радиоустройство не будет принимать информацию о вызове.

- **1** Выберите пункт **Информация по навигации** > **Другие суда** > **Список DSC**.
- **2** Выберите судно или станцию, с которой необходимо связаться.
- **3** Выберите пункт **Вызовы по радио**.
- **4** При необходимости выберите пункт **Канал**, и выберите новый канал.
- **5** Выберите пункт **Отправить**. Картплоттер отправит информацию о вызове на радиоустройство.
- **6** На VHF-радиоустройстве Garmin выберите пункт **Вызов**.

## **Отдельный стандартный вызов цели AIS**

- **1** На карте или на трехмерной карте выберите цель AIS.
- **2** Выберите пункт **Судно AIS** > **Вызовы по радио**.
- **3** При необходимости выберите пункт **Канал** и укажите новый канал.
- **4** Выберите пункт **Отправить**. Картплоттер отправит информацию о вызове на радиоустройство.
- **5** На VHF-радиoустройстве Garmin выберите пункт **Вызов**.

## **Управление данными картплоттера**

## **Копирование маршрутных точек, маршрутов и треков из HomePort в картплоттер**

Для копирования данных в картплоттер необходимо установить на компьютер последнюю версию приложения HomePort и вставить карту памяти в картплоттер.

Скопировать данные с устройства HomePort на подготовленную карту памяти.

Дополнительные сведения см. в файле справки HomePort.

## **Копирование данных с карты памяти**

- **1** Вставьте карту памяти в разъем для карты.
- **2** Выберите **Пользовательские данные** > **Управление данными** > **Передача данных**.
- **3** При необходимости выберите карту памяти, на которую необходимо скопировать данные.
- **4** Выберите один из следующих вариантов:
	- Чтобы перенести данные с карты памяти на картплоттер и объединить их с уже существующими данными пользователя, выберите пункт **Добавить с карты памяти**.
	- Чтобы перенести данные с карты памяти на картплоттер и перезаписать уже существующие данные пользователя, выберите пункт **Заменить с карты памяти**.
- **5** Выберите имя файла.

## **Копирование маршрутных точек, маршрутов и треков на карту памяти**

- **1** Вставьте карту памяти в разъем для карты.
- **2** Выберите **Пользовательские данные** > **Управление данными** > **Передача данных** > **Сохр. на карту памяти**.
- **3** При необходимости выберите карту памяти, на которую необходимо скопировать данные.
- <span id="page-25-0"></span>**4** Выберите один из следующих вариантов:
	- Для создания нового файла выберите пункт **Добавить новый файл** и введите имя. Имя файла сохраняется с расширением .adm.
	- Чтобы добавить информацию в существующий файл, выберите файл из списка.

## **Выбор типа файла для маршрутных точек и маршрутов с устройств сторонних производителей**

Предусмотрена возможность импорта и экспорта маршрутных точек и маршрутов с устройств сторонних производителей.

**1** Выберите **Пользовательские данные** > **Передача данных** > **Тип файлов**.

#### **2** Выберите **GPX**.

Для передачи данных с устройств Garmin следует установить тип файлов ADM.

## **Совместное использование маршрутных точек и маршрутов на различных устройствах**

Чтобы обеспечить возможность совместного использования маршрутных точек и маршрутов, необходимо соединить устройства с помощью кабеля для передачи данных. Кабель для передачи данных — это дополнительный аксессуар, который можно приобрести отдельно.

Данные о маршрутных точках и маршрутах можно совместно использовать на двух совместимых картплоттерах, установленных на судне. Для совместного использования данных необходимо включить обмен данными пользователя на обоих устройствах.

Выберите **Пользовательские данные** > **Обмен пользовательскими данными** > **Включено** на обоих устройствах.

## **Копирование встроенных карт на карту памяти**

Карты можно скопировать из картплоттера на карту памяти для использования в программе HomePort.

- **1** Вставьте карту памяти в разъем для карты.
- **2** Выберите **Пользовательские данные** > **Управление данными** > **Передача данных**.
- **3** Выберите **Копир. встр. карту**.

### **Резервное копирование данных на компьютер**

- **1** Вставьте карту памяти в разъем для карты.
- **2** Выберите **Пользовательские данные** > **Управление данными** > **Передача данных** > **Сохр. на карту памяти**.
- **3** Укажите в списке нужный файл или выберите пункт **Добавить новый файл**.
- **4** Выберите пункт **Сохр. на карту памяти**. Имя файла сохраняется с расширением .adm.
- **5** Извлеките карту памяти и вставьте ее в устройство чтения карт, подключенное к компьютеру.
- **6** Откройте папку Garmin\UserData на карте памяти.
- **7** Скопируйте нужный файл резервной копии с карты памяти в любую папку на компьютере.

## **Восстановление данных картплоттера из резервной копии**

- **1** Вставьте карту памяти в устройство чтения карт данных на компьютере.
- **2** Скопируйте файл резервной копии из компьютера в папку Garmin\UserData на карте памяти.
- **3** Вставьте карту памяти в разъем для карты.
- **4** Выберите **Пользовательские данные** > **Управление данными** > **Передача данных** > **Заменить с карты памяти**.

### **Сохранение системной информации на карту памяти**

Системную информацию можно сохранить на карте памяти; такие данные будут полезны при поиске и устранении неисправностей. Представитель службы поддержки может попросить воспользоваться этими сведения для получения данных о сети.

- **1** Вставьте карту памяти в соответствующий разъем.
- **2** Выберите пункт **Настройки** > **Система** > **Информация о системе** > **Устройства Garmin** > **Сохр. на карту памяти**.
- **3** При необходимости выберите карту памяти, на которую необходимо сохранить системную информацию.
- **4** Извлеките карту памяти.

## **Настройка устройства**

#### **Автоматическое включение картплоттера**

На картплоттере можно настроить автоматическое включение при подаче электроэнергии. Если эта функция не настроена, для включения картплоттера потребуется нажать кнопку  $(')$ .

#### Выберите пункт **Настройки** > **Система** > **Автовключение**.

**ПРИМЕЧАНИЕ.** если для параметра Автовключение установлено значение Включено, то при отключении картплоттера при помощи кнопки  $\langle \rangle$  с последующим отключением электропитания и повторной его подачей менее чем через две минуты включить устройство можно будет только при помощи кнопки  $\circlearrowright$ .

## **Настройки системы**

Выберите пункт **Настройки** > **Система**.

- **Экран**: регулировка яркости подсветки и выбор цветовой схемы.
- **Бипер**: включение и отключение звука сигналов и выбора.
- **GPS**: просмотр и исправление информации о настройках спутников GPS.
- **Автовключение**: автоматическое включение устройства при подаче питания (*Автоматическое включение картплоттера*, стр. 22 ).
- **Язык текста**: выбор языка экранных сообщений.
- **Источники скорости**: выбор источника данных о скорости для расчета скорости истинного ветра или экономии топлива. Скорость относительно воды считывается с датчика скорости относительно воды, а скорость GPS рассчитывается на основании позиции GPS.
- **Информация о системе**: просмотр информации об устройстве и версии ПО.
- **Имитация**: включение имитации и установка скорости и имитации позиционирования.

#### <span id="page-26-0"></span>**Настройки экрана**

Некоторые модели поддерживают не все перечисленные ниже варианты функции.

#### Выберите **Настройки** > **Система** > **Экран**.

**Подсветка**: установка яркости подсветки.

- **Цветовой режим**: установка дневного или ночного цветового режима.
- **Снимок экрана**: сохранение снимков экрана устройства.

#### **Настройки GPS**

#### Выберите пункт **Настройки** > **Система** > **GPS**.

- **Вид неба**: просмотр относительного положения спутников GPS на небе.
- **WAAS/EGNOS**: включение или отключение использования системы WAAS (в Северной Америке) или EGNOS (в Европе), которая помогает уточнить информацию о местоположении по GPS. При использовании WAAS/ EGNOS установка связи со спутниками занимает более длительное время.
- **Фильтр скорости**: усреднение скорости судна за непродолжительный период времени для контроля скорости судна.
- **Источник**: выбор источника сигнала для GPS.

#### **Просмотр журнала событий**

- В журнале событий отображается список событий системы.
- Выберите пункт **Настройки** > **Система** > **Информация о системе** > **Журнал событий**.

#### **Просмотр информации о системном ПО**

Выберите **Настройки** > **Система** > **Информация о системе** > **Информация о ПО**.

## **Настройки судна**

**ПРИМЕЧАНИЕ.** для установки некоторых настроек и параметров необходимы дополнительные карты или оборудование.

#### Выберите **Настройки** > **Мое судно**.

- **Смещение киля**: смещение точки определения поверхности на глубину киля, чтобы обеспечить измерение глубины от нижней части киля, а не от местоположения датчика (*Настройка смещения киля*, стр. 23).
- **Смещ. темп.**: поправка для данных о температуре воды, принимаемых с датчика температуры воды NMEA 0183 или датчика с функцией измерения такой температуры (*Настройка корректировки температуры воды*, стр. 23).
- **Тип судна**: включение некоторых функций картплоттера в зависимости от типа судна.

#### **Настройка смещения киля**

Ввод смещения киля для компенсации расстояния от поверхности до киля, благодаря чему глубина отсчитывается от нижней части киля, а не от местоположения датчика. Введите положительное число для смещения киля. Картплоттер позволяет ввести отрицательное число, чтобы компенсировать глубокую осадку большого судна.

- **1** В зависимости от местоположения датчика выполните одно из указанных ниже действий.
	- Если датчик установлен на ватерлинии  $\Omega$ , измерьте расстояние от датчика до киля судна. Полученное значение введите на шагах 3 и 4 в виде положительного числа.
	- Если датчик установлен под килем  $\oslash$ , измерьте расстояние от датчика до ватерлинии. Полученное

значение введите на шагах 3 и 4 в виде отрицательного числа.

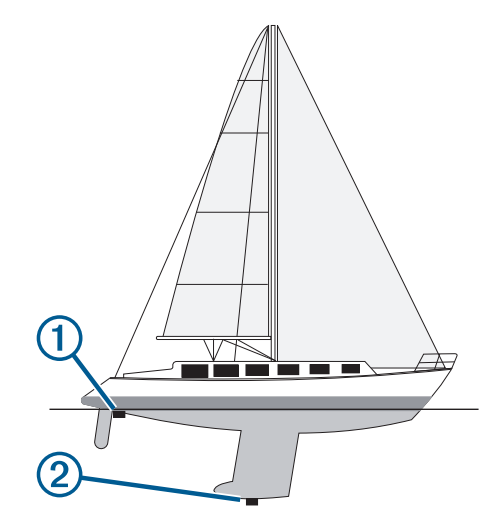

- **2** Выберите пункт **Настройки** > **Мое судно** > **Смещение киля**.
- **3** В зависимости от местоположения датчика выберите ипи $\equiv$
- **4** Введите расстояние, вычисленное на шаге 1.

#### **Настройка корректировки температуры воды**

Устанавливать смещение температуры воды можно только после установки датчика с функцией измерения температуры воды NMEA 0183 или датчика температуры воды.

Поправка температуры позволяет настроить поправку значения температуры для используемого датчика температуры.

- **1** Измерьте температуру воды при помощи датчика с функцией измерения температуры или датчика температуры воды, подключенного к картплоттеру.
- **2** Измерьте температуру воды при помощи другого, заведомо точного датчика температуры или термометра.
- **3** Отнимите значение температуры воды, полученное на шаге 1, от значения, полученного на шаге 2.

Полученное число будет составлять корректировку температуры. Введите это число на шаге 5 в качестве положительного числа, если температура, которую показывает подключенный к картплоттеру датчик, ниже фактической. Введите это число на шаге 5 в качестве отрицательного числа, если температура, которую показывает подключенный к картплоттеру датчик, выше фактической.

- **4** Выберите пункт **Настройки** > **Мое судно** > **Смещ. темп.**.
- **5** Введите смещение температуры, вычисленное на шаге 3.

## **Параметры связи**

**ПРИМЕЧАНИЕ.** для установки некоторых настроек и параметров необходимы дополнительные карты или оборудование.

Выберите пункт **Настройки** > **Связь**.

- **Последовательный порт 1**: настройка формата ввода/ вывода для последовательного порта, который используется при подключении картплоттера к внешним устройствам NMEA, компьютерам или другим устройствам Garmin.
- **Настройка NMEA 0183**: настройка приема картплоттером данных вывода NMEA 0183, количества знаков после запятой в числах, передаваемых в выводе NMEA, а также

<span id="page-27-0"></span>способ определения маршрутных точек (*Настройки NMEA 0183*, стр. 24).

#### **NMEA 0183**

Этот картплоттер поддерживает стандарт NMEA 0183, который используется для подключения разных устройств NMEA 0183, например VHF-радиоустройств, инструментов NMEA, автопилотов, датчиков ветра и курса.

Сведения о подключении картплоттера к дополнительным устройствам NMEA 0183 см. в инструкциях по установке картплоттера.

Картплоттер поддерживает следующие форматы сообщений NMEA 0183: GPAPB, GPBOD, GPBWC, GPGGA, GPGLL, GPGSA, GPGSV, GPRMB, GPRMC, GPRTE, GPVTG, GPWPL, GPXTE, а также собственные форматы сообщений Garmin PGRME, PGRMM и PGRMZ.

Кроме того, картплоттер поддерживает форматы WPL, DSC и прием сигнала от сонара NMEA 0183 в следующих форматах: DPT (глубина) или DBT, MTW (температура воды) и VHW (температура воды, скорость относительно воды, курс).

#### *Настройки NMEA 0183*

#### Выберите **Настройки** > **Связь** > **Настройка NMEA 0183**.

- **Эхолот**: включение выходных сообщений NMEA 0183 для эхолота (если он установлен).
- **Марш.**: включение выходных сообщений NMEA 0183 для маршрутов.
- **Система**: включение выходных сообщений NMEA 0183 для информации о системе.
- **Garmin**: включение выходных сообщений NMEA 0183 для собственных сообщений Garmin.
- **Точн. опред. мест.**: настройка количества знаков после запятой в данных вывода NMEA.
- **Идент. марш. тчк**: настройка передачи имен или номеров маршрутных точек через сеть NMEA 0183 во время навигации. Использование номеров может устранить проблемы совместимости с предыдущими моделями автопилотов NMEA 0183.

**Диагностика**: отображение данных диагностики NMEA 0183.

**По умолчанию**: восстановление исходных заводских настроек NMEA 0183.

## **Настройка сигнализации**

#### **Сигналы навигации**

Выберите пункт **Настройки** > **Сигналы** > **Навигация**.

- **Прибытие**: подача сигнала на определенном расстоянии от пункта назначения или за определенное время до прибытия в пункт назначения.
- **Дрейф якоря**: подача сигнала при превышении заданного расстояния смещения при дрейфе на якоре.
- **Отклон. от курса**: подача сигнала при отклонении от курса на определенное расстояние.

#### **Сигналы системы**

**Будильник**: настройка будильника.

- **Напряж. устр.**: установка воспроизведения сигнала при снижении напряжения до указанного значения.
- **Точность GPS**: установка воспроизведения сигнала при отклонении точности определения местоположения по GPS от истинного на установленное пользователем значение.

## **Настройка единиц измерения**

Выберите пункт **Настройки** > **Единицы**.

- **Единицы измерения системы**: выбор формата единиц измерения для устройства.
- **Отклонение**: настройка магнитного склонения, угла между магнитным севером и истинным севером, для текущего местоположения.
- **Направление**: настройка исходного направления, которое будет использоваться при расчете информации о курсе. Истинный — устанавливает в качестве северного полюса географический север. По сетке — устанавливает в качестве северного полюса север по сетке (000º). Магнитный — устанавливает в качестве северного полюса магнитный север.
- **Формат координат**: установка формата данных о местоположении, используемого для отображения местоположения. Изменение этого параметра требуется только в том случае, если используется географическая или морская карта с другим форматом координат.
- **Датум карты**: выбор системы координат, используемой для построения карты. Изменение этого параметра требуется только в том случае, если используется географическая или морская карта с другим датумом.
- **Расчетн. вр. давл.**: установка расчетного времени, используемого для расчета изменения данных барометра. Изменение данных указывается в поле барометра.
- **Формат времени**: выбор формата отображения времени: 12 часов, 24 часа или UTC.
- **Часовой пояс**: выбор часового пояса или включение автоматической установки часового пояса исходя из местоположения по GPS.

## **Настройки навигации**

**ПРИМЕЧАНИЕ.** для установки некоторых настроек и параметров необходимы дополнительные карты или оборудование.

Выберите **Настройки** > **Навигация**.

- **Метки маршрута**: выбор типа меток, которые будут отображаться рядом с маршрутами на карте.
- **Автогид**: настройка параметров расчета пути Автогид картплоттером при использовании определенных премиальных карт.
- **Активац. пер. к пов.**: выбор способа расчета перехода к повороту: по времени или по расстоянию.
- **Время до перехода к повороту**: время до поворота (в минутах), по истечении которого выполняется переход к следующему участку, если для параметра Активац. пер. к пов. выбрано значение Время. Это значение можно увеличить, чтобы повысить точность автопилота при навигации по маршруту или по пути Автогид с большим количеством поворотов, расположенных на небольшом расстоянии друг от друга, или на более высокой скорости. Для навигации по маршрутам с меньшим количеством поворотов или на более низкой скорости уменьшение этого значения может привести к повышению точности автопилота.
- **Расст. до поворота**: расстояние до поворота, на котором выполняется переход к следующему участку, если для параметра Активац. пер. к пов. выбрано значение Расстояние. Это значение можно увеличить, чтобы повысить точность автопилота при навигации по маршруту или по пути Автогид с большим количеством поворотов, расположенных на небольшом расстоянии друг от друга, или на более высокой скорости. Для навигации по маршрутам с меньшим количеством поворотов или на более низкой скорости уменьшение этого значения может привести к повышению точности автопилота.

<span id="page-28-0"></span>**Начало маршрута**: выбор начальной точки для навигации по маршруту.

## **Настройки других судов**

Если совместимый картплоттер подключен к устройству AIS или VHF-радиоустройству, на картплоттере можно настроить способ отображения других судов.

#### Выберите пункт **Настройки** > **Другие суда**.

- **AIS**: включение и отключение приема сигнала AIS.
- **DSC**: включение и отключение цифрового избирательного вызова (DSC).
- **Сигнал AIS**: настройка сигнала о столкновении (*[Настройка](#page-9-0) [сигнала столкновения в безопасной зоне](#page-9-0)*, стр. 6 и *[Включение оповещений о сигналах тестирования AIS](#page-9-0)*, [стр. 6\)](#page-9-0).

## **Восстановление исходных заводских настроек картплоттера**

**ПРИМЕЧАНИЕ.** в результате выполнения этой операции вся введенная информация будет удалена.

Выберите пункт **Настройки** > **Система** > **Информация о системе** > **Завод. настройки**.

## **Приложение**

## **Регистрация устройства**

Для получения более качественного обслуживания и поддержки зарегистрируйте устройство на нашем веб-сайте.

- Перейдите по адресу [http://my.garmin.com.](http://my.garmin.com)
- Храните чек или его копию в надежном месте.

## **Очистка экрана**

#### *УВЕДОМЛЕНИЕ*

Чистящие средства, содержащие аммиак, могут повредить антибликовое покрытие.

Устройство защищено специальным антибликовым покрытием, которое чувствительно к отпечаткам пальцев, воску и абразивным чистящим средствам.

- **1** Нанесите средство для очистки линз, предназначенное для очистки антибликовых покрытий, на ткань.
- **2** Осторожно протрите ею экран; ткань должна быть безворсовой, чистой и мягкой.

## **Снимки экрана**

На картплоттере можно сохранить снимок любого его экрана в виде файла растрового изображения (.bmp). Затем снимок экрана можно перенести на компьютер.

#### **Сохранение снимков экрана**

- **1** Вставьте карту в разъем для карты памяти.
- **2** Выберите **Настройки** > **Система** > **Экран** > **Снимок экрана** > **Включено**.
- **3** Перейдите на экран, снимок которого требуется сохранить.
- **4** Нажмите и удерживайте кнопку **HOME** не менее шести секунд.

#### **Копирование снимков экрана на компьютер**

- **1** Извлеките карту памяти из картплоттера и вставьте ее в устройство чтения карт данных на компьютере.
- **2** В окне проводника Windows® откройте папку Garmin\scrn на карте памяти.

**3** Скопируйте файл .bmp с карты в любой каталог на компьютере.

## **Устранение неполадок**

#### **Устройство не получает сигналы GPS**

Существует несколько причин, по которым на устройство могут не поступать сигналы спутников. Если с момента последнего приема спутниковых сигналов устройство преодолело большое расстояние или было отключено дольше, чем на месяц, с подключением к спутникам могут возникнуть проблемы.

• Убедитесь, что на устройстве установлена последняя версия программного обеспечения. Если программное обеспечение устарело, обновите его (*[Обновление](#page-4-0)  [программного обеспечения устройства](#page-4-0)*, стр. 1).

#### **Не удается включить устройство либо устройство отключается самопроизвольно**

Если устройство самопроизвольно отключается либо вам не удается его включить, возможно, проблема в источнике питания. Для устранения проблем с питанием попробуйте выполнить следующие действия.

- Убедитесь, что источник питания производит энергию. Это можно сделать разными способами. Например, можно подключить к тому же источнику питания другое устройство, чтобы выяснить, будет ли оно работать.
- Проверить предохранитель на кабеле питания.

Предохранитель находится в держателе красного провода кабеля питания. Убедитесь, что установлен предохранитель надлежащего размера. Информацию о точном размере предохранителя см. на табличке на кабеле или в инструкции по установке. Проверить подключение внутри предохранителя. Проверить исправность предохранителя можно при помощи универсального измерительного прибора (мультиметра). Если предохранитель исправен, мультиметр показывает 0 Ом.

• Убедитесь в том, что на устройство поступает как минимум 10 В; рекомендуемое напряжение: 12 В.

Чтобы узнать уровень напряжения, проверьте напряжение постоянного тока на разъемах питания и заземления кабеля питания. При напряжении меньше 10 В устройство не включится.

• Если напряжение достаточное, но устройство не включается, обратитесь в службу поддержки Garmin через веб-сайт [www.garmin.com/support.](http://www.garmin.com/support)

#### **Маршрутные точки создаются с неверными координатами**

Вы можете вручную указывать местоположение маршрутных точек, чтобы затем передавать эти данные с одного устройства на другое. Если вы ввели координаты маршрутной точки вручную, но точка отобразилась не там, где должна была, возможно, датум карты и формат координат устройства отличается от датума и формата, использованных при создании маршрутной точки.

Формат координат определяет отображение точки на экране GPS-приемника. Распространенный формат: долгота/ широта в градусах и минутах. При этом допустимы разные обязательные значения: градусы, минуты и секунды; только градусы; или какой-либо формат координатной сетки.

Датум карты — это математическая модель, показывающая часть поверхности Земли. Значения долготы и широты на бумажной карте связываются с определенным датумом карты.

<span id="page-29-0"></span>**1** Выясните, какой формат датума карты и координат использовался при создании оригинальной маршрутной точки.

Если оригинальная маршрутная точка взята с карты, найдите сведения о формате датума и формате координат на карте. Чаще всего эти данные отображаются в условных обозначениях карты.

- **2** На картплоттере выберите **Настройки** > **Единицы**.
- **3** Выберите правильный настройки для датума карты и формата координат.
- **4** Заново создайте маршрутную точку.

## **NMEA Передаваемая информация 0183**

#### **Передача**

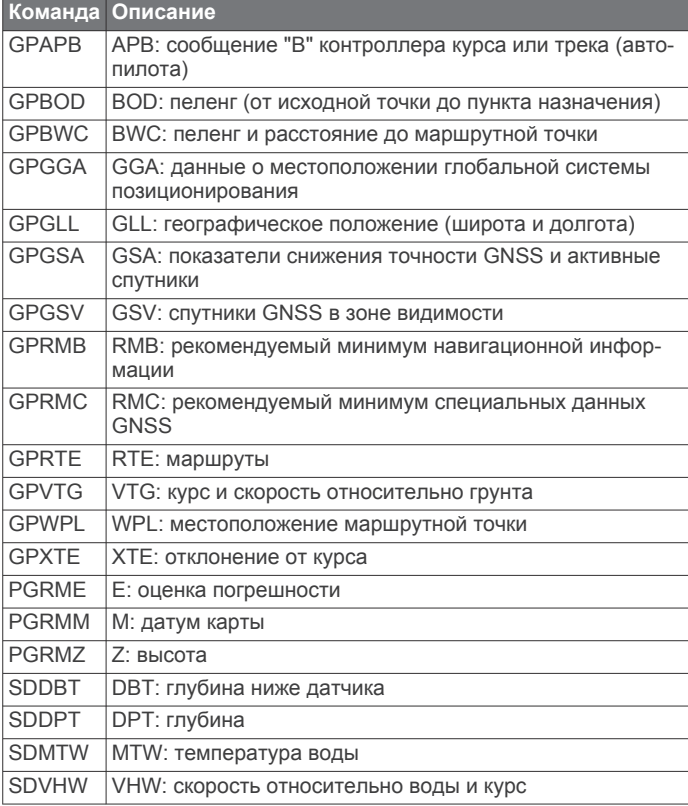

#### **Прием**

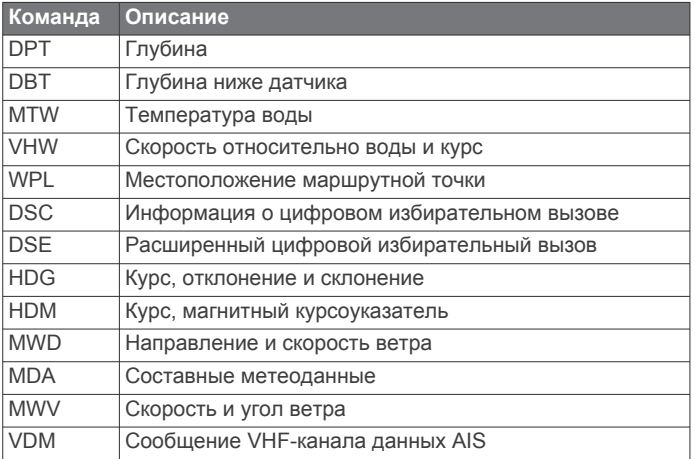

Полную информацию о формате NMEA и сообщениях можно приобрести в Национальной ассоциации морской электроники по адресу: NMEA, Seven Riggs Avenue, Severna Park, MD 21146 USA ([www.nmea.org](http://www.nmea.org) )

## **Указатель**

## <span id="page-30-0"></span>**A**

AIS **[5](#page-8-0), [6](#page-9-0), [8](#page-11-0)** SART **[6](#page-9-0)** будильник **[6](#page-9-0)** включение **[25](#page-28-0)** наведение **[5](#page-8-0), [6](#page-9-0)** опасности **[6](#page-9-0)** передатчик сигнала бедствия **[6](#page-9-0)** суда **[5](#page-8-0)**

#### **D**

DSC. *См.* цифровой избирательный вызов (DSC)

#### **E**

EGNOS **[23](#page-26-0)** EPIRB **[6](#page-9-0)**

#### **F**

Fish Eye 3D конус сонара **[8](#page-11-0)** объекты в толще воды **[8](#page-11-0)** треки **[8](#page-11-0)**

#### **G**

Garmin ClearVü **[15](#page-18-0)** GPS **[25](#page-28-0)** EGNOS **[23](#page-26-0)** WAAS **[23](#page-26-0)** сигналы **[2](#page-5-0)**

## **M**

MOB, устройство **[6](#page-9-0)**

## **N**

NMEA 0183 **[20](#page-23-0), [23](#page-26-0), [24,](#page-27-0) [26](#page-29-0)**

## **S**

SART **[6](#page-9-0)** SideVü **[15](#page-18-0)** software license agreement SOS **[10](#page-13-0)**

## **V**

VHF-радиоустройство **[20](#page-23-0)** вызов цели AIS **[21](#page-24-0)** канал DSC **[21](#page-24-0)** отдельный стандартный вызов **[21](#page-24-0)** сигналы бедствия **[20](#page-23-0)**

#### **W**

WAAS **[23](#page-26-0)**

## **А**

автогид **[13](#page-16-0)** линия **[14](#page-17-0)** Автогид **[8](#page-11-0), [13,](#page-16-0) [24](#page-27-0)** маршруты **[13](#page-16-0)** пути **[13](#page-16-0)** расстояние до береговой линии **[13](#page-16-0)** анимированные течения, приливы **[4](#page-7-0)** астрономические данные **[19](#page-22-0), [20](#page-23-0)** аэрофотоснимки **[4](#page-7-0)**

## **В**

вода, корректировка температуры **[23](#page-26-0)**

## **Г**

Гид до **[9](#page-12-0)** главный экран, настройка **[2](#page-5-0)**

## **Д**

данные копирование **[21](#page-24-0)** резервное копирование **[22](#page-25-0)** данные пользователя, удаление **[13](#page-16-0)** датчик **[15,](#page-18-0) [16](#page-19-0), [18](#page-21-0)** датчики, путь **[19](#page-22-0)** дистанции **[9](#page-12-0)**

другие суда AIS **[8](#page-11-0)** следы **[8](#page-11-0)**

#### **Е**

единицы измерения **[24](#page-27-0)**

**Ж** журнал событий **[23](#page-26-0)**

## **З**

заводские настройки **[25](#page-28-0)** сонар **[18](#page-21-0)**

### **И**

идентификатор устройства **[23](#page-26-0)** измерение расстояния, карты **[3](#page-6-0)** информация о системе **[23](#page-26-0)**

## **К**

карта памяти **[21](#page-24-0), [22](#page-25-0)** гнездо **[1](#page-4-0)** подробные карты **[22](#page-25-0)** установка **[1](#page-4-0)** карта рыбалки **[2](#page-5-0)** прокрутка **[2](#page-5-0)** установка параметров **[7](#page-10-0)** карты **[2](#page-5-0), [4,](#page-7-0) [7](#page-10-0)** внешний вид **[7](#page-10-0)** измерение расстояния **[3](#page-6-0)** курс, линия **[7](#page-10-0)** навигация **[3,](#page-6-0) [4](#page-7-0)** прокрутка **[2](#page-5-0)** сведения **[3](#page-6-0)** символы **[3](#page-6-0)** кнопка питания **[1](#page-4-0), [22](#page-25-0)** кнопки **[1](#page-4-0)** мощность **[1](#page-4-0)** кольца диапазона **[7](#page-10-0)** комбинации **[14](#page-17-0)** выбор **[14](#page-17-0)** настройка **[14,](#page-17-0) [15](#page-18-0)** компас **[19](#page-22-0)** картушка **[7](#page-10-0)** панель данных **[16](#page-19-0)** курс, линия **[8](#page-11-0)** курсы **[8](#page-11-0)**

## **М**

Маршрут до **[8,](#page-11-0) [9](#page-12-0)** маршрутные точки **[10,](#page-13-0) [25](#page-28-0)** копирование **[22](#page-25-0)** навигация до **[10](#page-13-0)** обмен **[22](#page-25-0)** отображение **[7](#page-10-0)** отслеживаемое судно **[20](#page-23-0)** отслеживаемые суда **[20](#page-23-0)** просмотр списка **[10](#page-13-0)** редактирование **[10](#page-13-0)** создание **[10](#page-13-0)** сонар **[16](#page-19-0)** удаление **[11](#page-14-0)** человек за бортом **[10](#page-13-0)** маршруты **[11](#page-14-0)** копирование **[21](#page-24-0), [22](#page-25-0)** маршрутные точки **[21,](#page-24-0) [22](#page-25-0)** навигация **[11](#page-14-0)** навигация параллельно **[12](#page-15-0)** обмен **[22](#page-25-0)** просмотр списка **[11](#page-14-0)** редактирование **[11](#page-14-0)** создание **[11](#page-14-0)** удаление **[12](#page-15-0)** масштабирование карта **[2](#page-5-0)** сонар **[17](#page-20-0)** местоположение, отслеживание **[20](#page-23-0)** мини-карта навигации **[7,](#page-10-0) [16](#page-19-0)**

### **Н**

навигационная карта **[2,](#page-5-0) [4,](#page-7-0) [9](#page-12-0)** аэрофотоснимки **[7](#page-10-0)** прокрутка **[2](#page-5-0)** пункты обслуживания судов **[9](#page-12-0)** следы судов **[8](#page-11-0), [21](#page-24-0)** установка параметров **[7,](#page-10-0) [24](#page-27-0)** навигационные средства **[3](#page-6-0)** наложение цифр **[7](#page-10-0), [16](#page-19-0)** напряжение **[24](#page-27-0)** настройки **[22](#page-25-0)–[24](#page-27-0)** информация о системе **[23](#page-26-0)** настройки экрана **[23](#page-26-0)**

#### **О**

обновления, программное обеспечение **[1](#page-4-0)** объекты в толще воды **[8](#page-11-0)** отметка местоположения **[10](#page-13-0)** отчет о местоположении **[20,](#page-23-0) [21](#page-24-0)**

### **П**

передатчик сигнала бедствия **[6](#page-9-0)** Перейти **[9,](#page-12-0) [10](#page-13-0)** планировщик маршрутов. *См.* маршруты подсветка **[2](#page-5-0)** поля данных **[7](#page-10-0)** предупреждение о столкновении **[6](#page-9-0)** премиальные карты **[3](#page-6-0), [4,](#page-7-0) [7](#page-10-0)** Fish Eye 3D **[8](#page-11-0)** аэрофотоснимки **[4](#page-7-0)** индикаторы течений и приливов **[4](#page-7-0)** приборы контроля, путь **[19](#page-22-0)** приборы контроля пути **[19](#page-22-0)** программное обеспечение обновление **[1](#page-4-0)** обновления **[1](#page-4-0)** пункты назначения выбор **[9](#page-12-0)** навигационная карта **[9](#page-12-0)**

## **Р**

расстояние до береговой линии **[13](#page-16-0)** регистрация устройства **[25](#page-28-0)**

## **С**

сигнал бедствия **[20](#page-23-0)** сигнал дрейфа якоря **[24](#page-27-0)** сигнал отклонения от курса **[24](#page-27-0)** сигнал прибытия **[24](#page-27-0)** сигнал столкновения в безопасной зоне **[6](#page-9-0)** сигналы **[24](#page-27-0)** глубоководье **[19](#page-22-0)** дрейф якоря **[24](#page-27-0)** мелководье **[19](#page-22-0)** навигация **[24](#page-27-0)** отклонение от курса **[24](#page-27-0)** прибытие **[24](#page-27-0)** сонар **[19](#page-22-0)** столкновение **[6](#page-9-0)** температура воды **[19](#page-22-0)** сигналы навигации **[24](#page-27-0)** сигналы спутников, установка связи **[2](#page-5-0)** символы **[5](#page-8-0)** системная информация **[22](#page-25-0)** следы судов **[8](#page-11-0), [21](#page-24-0)** служба поддержки продукта **[1](#page-4-0)** контактная информация **[1](#page-4-0)** служба поддержки продукта Garmin, контактная информация **[1](#page-4-0)** смещение киля **[23](#page-26-0)** снимки экрана **[25](#page-28-0)** сохранение **[25](#page-28-0)** сонар **[15](#page-18-0), [16](#page-19-0)** a-скоп **[18](#page-21-0)** Garmin ClearVü **[15](#page-18-0)** SideVü **[15](#page-18-0)** whiteline **[18](#page-21-0)** внешний вид **[18](#page-21-0)** глубина **[17](#page-20-0)** запись **[19](#page-22-0)** конус **[8](#page-11-0)**

линия глубины **[18](#page-21-0)** маршрутная точка **[16](#page-19-0)** масштабирование **[17](#page-20-0)** наложение цифр **[18](#page-21-0)** объекты в толще воды **[18](#page-21-0)** помехи **[18](#page-21-0)** режимы отображения данных **[15](#page-18-0), [16](#page-19-0)** сигналы **[19](#page-22-0)** скорость прокрутки **[18](#page-21-0)** усиление **[16](#page-19-0)** усиление цвета **[17](#page-20-0)** фиксация дна **[17](#page-20-0)** фильтр цветов **[18](#page-21-0)** частоты **[17](#page-20-0), [18](#page-21-0)** числовые данные **[16](#page-19-0)** шкала глубин **[17](#page-20-0)** шум **[16](#page-19-0) [–18](#page-21-0)** шум поверхности **[18](#page-21-0)** справка. *См.* служба поддержки продукта спутниковое изображение **[4](#page-7-0)** станции наблюдения за приливами **[4,](#page-7-0) [19](#page-22-0), [20](#page-23-0)** индикаторы **[4](#page-7-0)** станции наблюдения за течениями **[19](#page-22-0), [20](#page-23-0)** индикаторы **[4](#page-7-0)** станции обслуживания судов **[9](#page-12-0)**

#### **Т**

точность GPS **[24](#page-27-0)** треки **[12](#page-15-0)** активные **[12](#page-15-0)** запись **[13](#page-16-0)** копирование **[21](#page-24-0)** навигация **[12](#page-15-0)** отображение **[7,](#page-10-0) [12](#page-15-0)** очистка **[13](#page-16-0)** редактирование **[12](#page-15-0)** сохранение **[12](#page-15-0)** сохранение в качестве маршрута **[12](#page-15-0)** список **[12](#page-15-0)** удаление **[12](#page-15-0), [13](#page-16-0)**

#### **У**

удаление, все данные пользователя **[13](#page-16-0)** управление данными **[21](#page-24-0)** устранение неполадок **[25](#page-28-0)** устройство кнопки **[1](#page-4-0), [3](#page-6-0)** очистка **[25](#page-28-0)** регистрация **[25](#page-28-0)**

#### **Ф**

```
фотоснимки, аэрофотоснимки
4
```
#### **Ц**

цвета препятствий **[7](#page-10-0)** цветовой режим **[2](#page-5-0)** ЦИВ. *См.* цифровой избирательный вызов цифровой избирательный вызов **[20](#page-23-0)** отдельный стандартный вызов **[21](#page-24-0)** цифровой избирательный вызов (DSC) **[20](#page-23-0)** включение **[20](#page-23-0), [25](#page-28-0)** каналы **[21](#page-24-0)** контакты **[20](#page-23-0)** отдельный стандартный вызов **[21](#page-24-0)**

## **Ч**

часы **[24](#page-27-0)** будильник **[24](#page-27-0)**

человек за бортом **[10](#page-13-0)**

#### **Ш**

ширина линии навигации **[7](#page-10-0)**

#### **Э**

экран, яркость **[2](#page-5-0)**

## **Я**

язык **[22](#page-25-0)**

# support.garmin.com